### **Symbole de collecte séparée dans les pays européens**

Ce symbole indique que ce produit doit faire l'objet d'une collecte séparée.

Ce qui suit ne s'applique qu'aux utilisateurs résidant dans les pays européens :

 Ce produit a été conçu afin de faire l'objet d'une collecte séparée dans un centre de tri adéquat. Ne vous débarrassez pas de ce produit avec vos ordures ménagères.

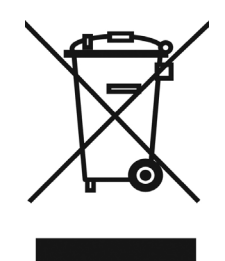

 Pour plus d'informations, contactez votre revendeur ou le service assurant l'élimination des déchets.

# **DÉCLARATION FCC**

Cet appareil est conforme à la partie 15 du règlement FCC. Son fonctionnement est soumis aux conditions suivantes :

- (1). Cet appareil ne doit causer aucune interférence néfaste, et
- (2). Cet appareil doit être à même d'accepter toutes les interférences générées, y compris celles pouvant causer un dysfonctionnement.

#### *Note :*

Cet équipement a été testé et reconnu conforme aux limites des appareils numériques de classe B, conformément à la partie 15 du règlement FCC. Ces limites sont conçues pour fournir une protection raisonnable contre les interférences néfastes dans le cadre d'une installation résidentielle. Cet équipement génère, utilise et émet de l'énergie radiofréquence et, s'il n'est pas installé conformément aux instructions, peut provoquer des interférences dans les communications radio.

Toutefois, aucune garantie n'existe que des interférences ne se produiront pas dans une installation particulière. Si cet équipement venait à provoquer des interférences néfastes pour la réception de la radio ou de la télévision, interférences pouvant être déterminées en éteignant puis en rallumant l'appareil, il est recommandé à l'utilisateur de remédier à ces interférences en appliquant une ou plusieurs des mesures suivantes :

- Réorientez ou déplacez l'antenne de réception.
- Augmentez la distance entre l'appareil et le récepteur.
- Connectez l'équipement sur un circuit autre que celui sur lequel le récepteur est branché.

L'utilisation d'un câble blindé est requise pour assurer la conformité avec les limites de Classe B telles que stipulées dans la Sous-partie B de la Partie 15 du règlement FCC.

N'apportez jamais aucun changement ou modification à cet appareil qui ne serait pas spécifié dans le Guide d'Utilisation. Si de tels changements ou modifications venaient à être effectués, il pourra vous être demandé de ne plus employer l'appareil en question.

## **Informations sur le Produit**

- 1. L'apparence et les caractéristiques de ce produit peuvent être modifiées sans préavis. Ces changements peuvent inclurent les caractéristiques de base du produit, les logiciels, les pilotes ou encore le Guide d'Utilisation. Ce Guide d'Utilisation sert de manuel de référence pour ce produit.
- 2. Le produit et/ou accessoires fournis avec votre appareil photo peuvent différer de ceux décrits dans ce manuel. Ceci est dû au fait que les fournisseurs changent parfois légèrement les caractéristiques du produit ou des accessoires pour répondre aux besoins du marché, aux tendances démographiques de la clientèle et autres préférences géographiques. Les produits peuvent différer d'un fournisseur à l'autre, tout spécialement en ce qui concerne les piles, chargeurs, adaptateurs AC, cartes mémoire, câbles, sacs de transports/sacoche et support linguistique. Il peut arriver qu'un fournisseur spécifie une seule couleur, apparence et capacité de mémoire interne pour un produit donné. Contactez votre revendeur pour plus de détails sur les caractéristiques du produit et des accessoires.
- 3. Les illustrations de ce Guide d'Utilisation sont données à titre purement indicatif et peuvent différer du design exact de votre appareil.
- 4. Le fabricant ne peut être tenu responsable en cas d'erreurs ou différences présentes dans ce Guide d'Utilisation.
- 5. Pour une mise à jour du logiciel de pilotage, veuillez consulter la section « Téléchargements » de notre site Internet : www.geniusnet.com

# **INSTRUCTIONS SÉCURITAIRES**

Veuillez lire attentivement et comprendre tous les *Avertissements* et toutes les *Mises en garde* avant d'utiliser cet appareil.

## **Avertissements**

- Si un corps étranger ou un liquide a pénétré dans votre appareil, **éteignez-le (OFF) et retirez la pile ainsi que l'adaptateur CA.**  Une utilisation dans ces conditions risque de provoquer un incendie ou un  $\infty$ choc électrique. Consultez votre revendeur.
- **Si votre appareil est tombé ou si sa coque a été endommagée, éteignez-le (OFF) et retirez la pile ainsi que l'adaptateur CA.**   $\infty$ Une utilisation dans ces conditions risque de provoquer un incendie ou un

# **Français**

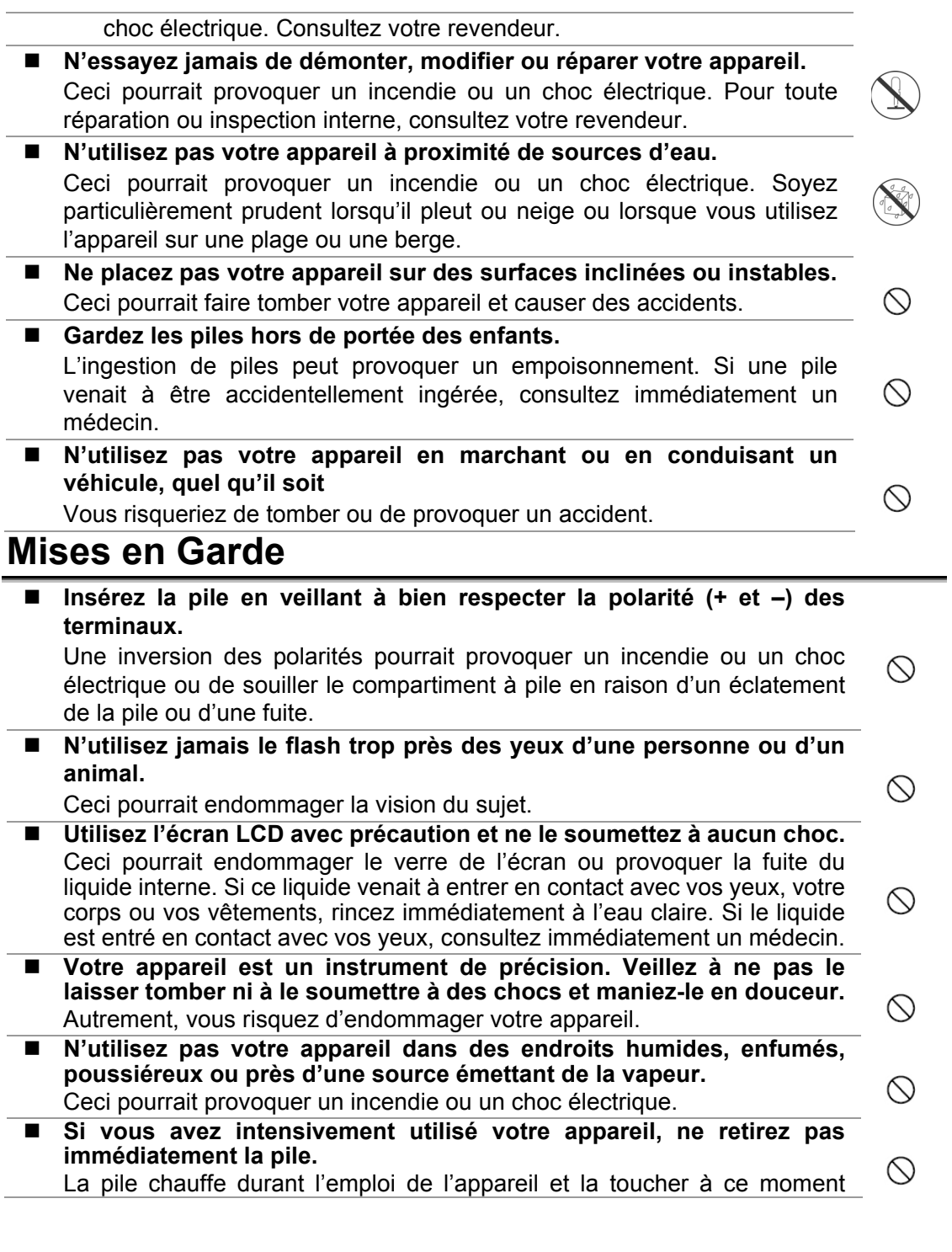

#### pourrait provoquer des brûlures.

 **Ne couvrez ni n'emballez votre appareil avec une étoffe ou une couverture.** 

Ceci pourrait causer une surchauffe et une distorsion et provoquer un  $\circlearrowright$ incendie. Veillez à toujours utiliser votre appareil dans des endroits bien ventilés.

 **N'exposez jamais votre appareil à une chaleur excessive, comme l'intérieur d'un véhicule clos.** 

Ceci pourrait endommager la coque et les composants internes et  $\circlearrowright$ provoquer un incendie.

 **Avant de déplacer votre appareil, débranchez tous les cordons et câbles.** 

Autrement, vous risquez d'endommager cordons et câbles ce qui pourrait  $\infty$ provoquer un incendie ou un choc électrique.

## **Notes sur l'Utilisation des piles**

Avant d'utiliser la pile, veuillez lire attentivement et respecter les *Instructions Sécuritaires* et les notes données ci-dessous :

- N'utilisez que le type de pile spécifié (3,7V, 600mAh).
- Évitez d'utiliser la pile dans des environnements extrêmement froids car des températures basses peuvent diminuer l'autonomie de la pile et réduire les performances de l'appareil.
- L'emploi de piles rechargeables neuves ou de piles rechargées n'ayant pas été utilisées depuis un certains temps (mis à part les piles dont la date limite d'utilisation a expiré) peuvent affecter le nombre de prises possibles. Afin de garantir un fonctionnement optimal, nous vous conseillons de charger et de décharger les piles pendant un cycle entier avant de les utiliser.
- L'utilisation d'un type de pile erroné peut provoquer un risque d'explosion.
- Débarrassez-vous des piles usagées en vous conformant à la réglementation en vigueur.
- Si vous pensez ne pas avoir à utiliser la pile pendant un long moment, rangez-la une fois déchargée. Si la pile est rangée sur une longue période tout en étant chargée, cela peut affecter ses performances.
- Si vous pensez ne pas avoir à utiliser votre appareil pendant un certain temps, retirez la pile de l'appareil pour éviter toute fuite ou corrosion.
- Veillez à toujours maintenir les terminaux propres.
- N'utilisez jamais de piles au manganèse.

# **TABLE DES MATIÈRES**

#### **INTRODUCTION 7-8**

Vue d'ensemble Matériel fourni

#### **APPRENEZ A CONNAÎTRE VOTRE**

#### **APPAREIL 9-15**

Vue avant Vue arrière Boutons de contrôle Voyants d'état LED Icônes de l'écran LCD

#### **PRÉPARATION 15-23**

Fixation de la dragonne Insertion et retrait de la pile Chargement de la pile Insertion et retrait de la carte mémoire SD (accessoire en option) Mise en marche/arrêt de l'appareil Réglage de la date et de l'heure Sélection de la langue Formatage de la carte mémoire ou de la mémoire interne Réglage de la résolution et de la qualité de l'image

#### **MODE PHOTOGRAPHIE 23-37**

[  $\Box$  ] Mode image fixe Enregistrement d'un mémo vocal Utilisation du zoom optique

Utilisation du zoom numérique

#### Réglage du Flash

Réglage de la mise au point Cinq zones de mise au point manuelle Réglage du retardateur Compensation d'exposition/Correction du rétro-éclairage Verrouillage AE Réglage du mode scène Réglage du mode panorama Utilisation de la fonction cadre photo [  $\sqrt{2}$  ] Mode vidéo

#### **[ ] MODE LECTURE 38-51**

Lecture d'images fixes Lecture de clips vidéo Lecture d'images fixes/clips vidéo sur un téléviseur Ajouter des mémos vocaux Affichage miniature Lecture avec zoom Diaporama Protection des images Fonction DPOF Redimensionner une image Compresser une image (modifier la qualité)  $\lceil \frac{1}{2} \rceil$  Supprimer une image

#### **OPTIONS DES MENUS 52-64**

Menu image fixe (Capture) Menu image fixe (Fonction) Menu vidéo (Capture) Menu vidéo (Fonction)

## **Français**

Menu lecture Menu réglage (en mode photo) Menu réglage (en mode lecture)

#### **RELIER VOTRE APPAREIL A UNE IMPRIMANTE (FONCTION PICTBRIGDE)** 1.1.1.1.1.1.1.1.1.64-67

#### **TRANSFÉRER IMAGES ET VIDÉOS VERS VOTRE**

#### **ORDINATEUR................67-69**

Étape 1: Installation du Pilote USB (Windows 98/98SE uniquement) Étape 2: Connexion de votre Appareil Photo à votre Ordinateur

Étape 3: Téléchargement des Images ou séquences vidéo

#### **UTILISER VOTRE APPAREIL**

#### **PHOTO NUMÉRIQUE COMME**

#### **WEBCAM 70-72**

Étape 1: Installation du Pilote webcam

(identique au pilote USB) Étape 2: Connexion de votre Appareil Photo à votre Ordinateur

Étape 3: Démarrage de l'Application (par exemple Windows NetMeeting)

#### **INSTALLATION DU LOGICIEL**

**D'ÉDITION 72-74**  Installation de Photo Explorer Installation de Photo Express Installation de Cool 360SE

#### **RELIER VOTRE APPAREIL A D'AUTRES COMPOSANTS 74**

**SPÉCIFICATIONS 75-76** 

**DÉPANNAGE 76-80** 

# **INTRODUCTION**

## **Vue d'ensemble**

Félicitations pour l'achat de votre nouvel appareil photo numérique.

Capturer des images numériques de haute qualité deviendra désormais rapide et simple grâce à cet appareil à la pointe de la technologie. Doté d'un CCD de 6,2 Mégapixels, votre appareil est capable de capturer des images d'une résolution pouvant atteindre 2848 x 2136 pixels.

Voici quelques-unes des autres caractéristiques vraiment cool de votre appareil :

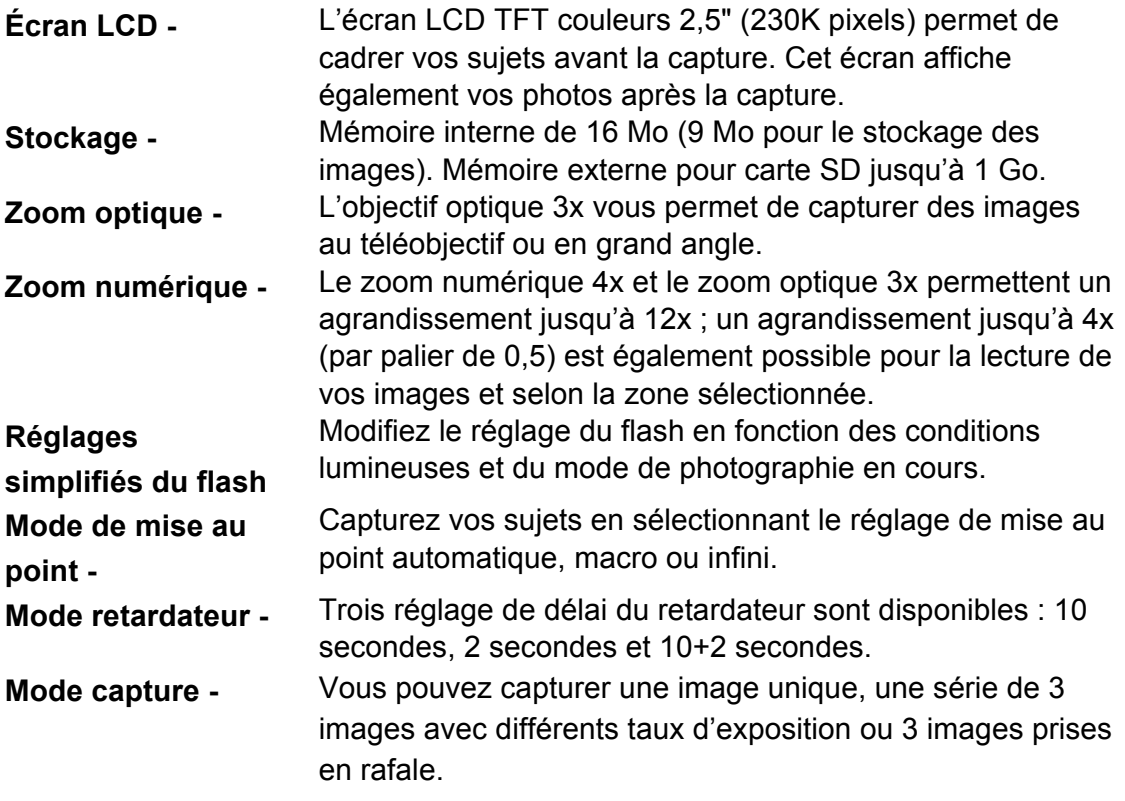

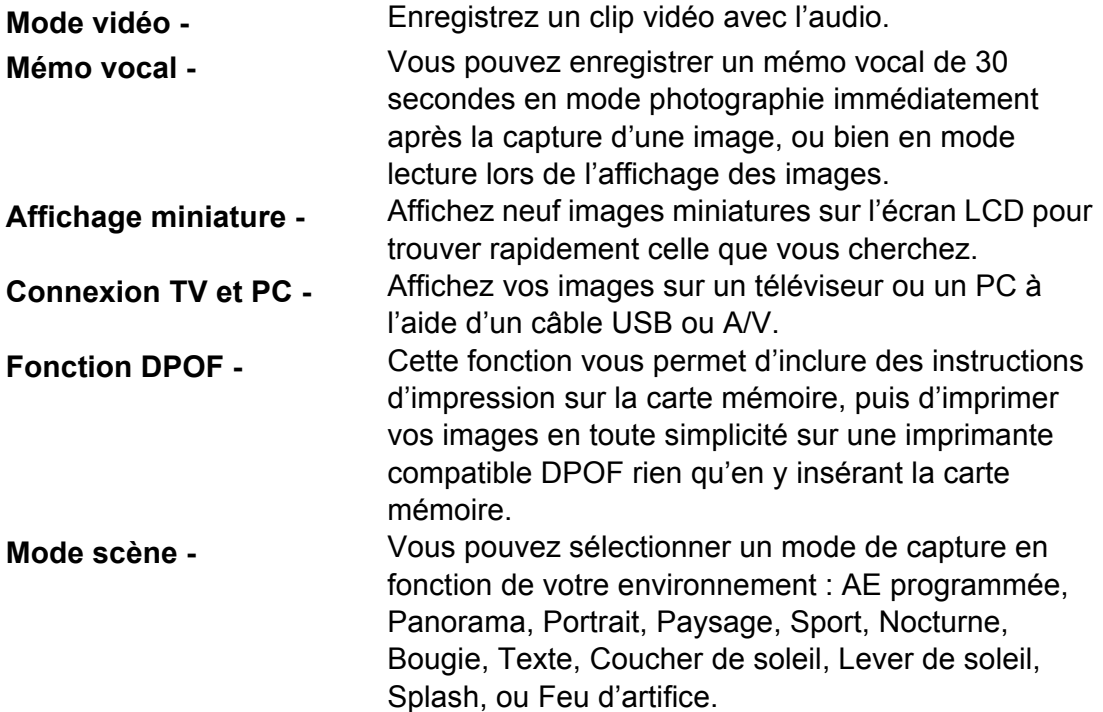

## **Matériel fourni**

Déballez soigneusement votre appareil et assurez-vous que les éléments suivants sont bien inclus. Si un élément venait à manquer, ne pas correspondre ou être endommagé, veuillez contacter au plus vite votre revendeur.

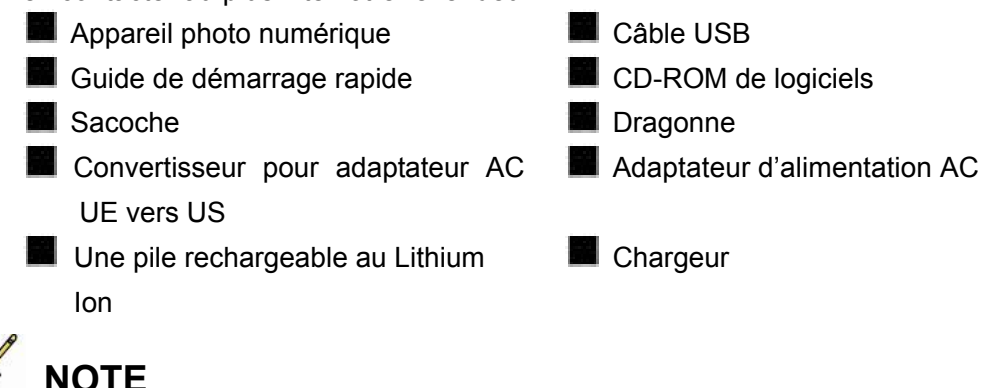

Les accessoires et composants peuvent varier selon les revendeurs.

# **GUIDE DES COMPOSANTS**

## **Vue avant**

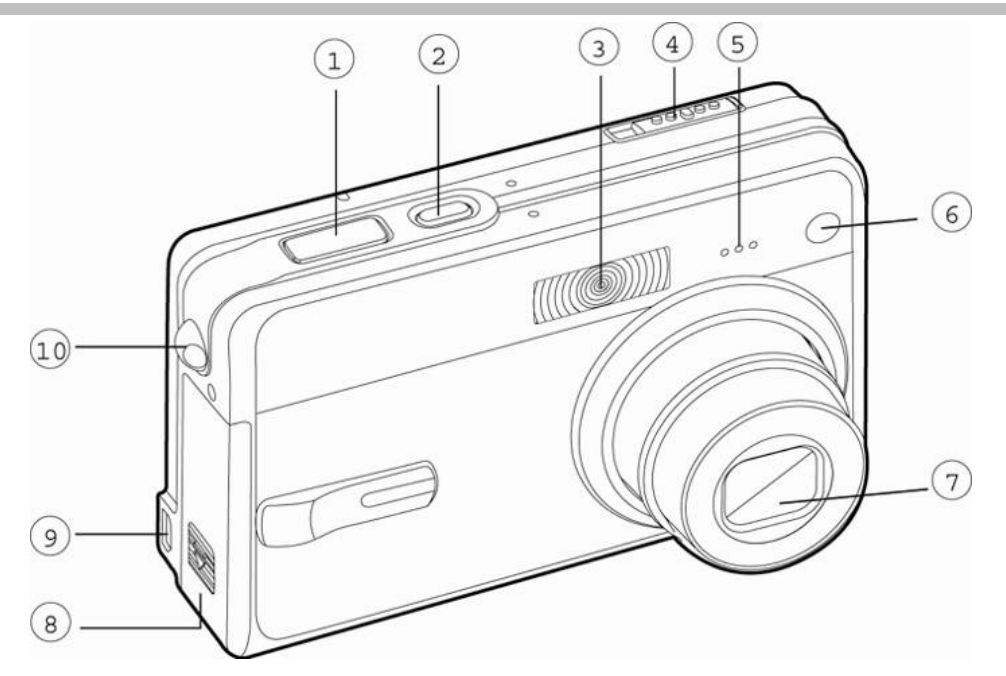

- 1. Bouton de l'obturateur
- 2. Bouton **Mise en marche**
- 3. Flash
- 4. Commutateur de mode

**O** Mode image fixe

Mode vidéo

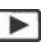

Mode lecture

- 5. Microphone
- 6. Voyant LED du retardateur
- 7. Objectif
- 8. Cache compartiment pile/carte SD
- 9. Terminal PC (USB) / sortie AV
- 10. Dragonne

## **Vue arrière**

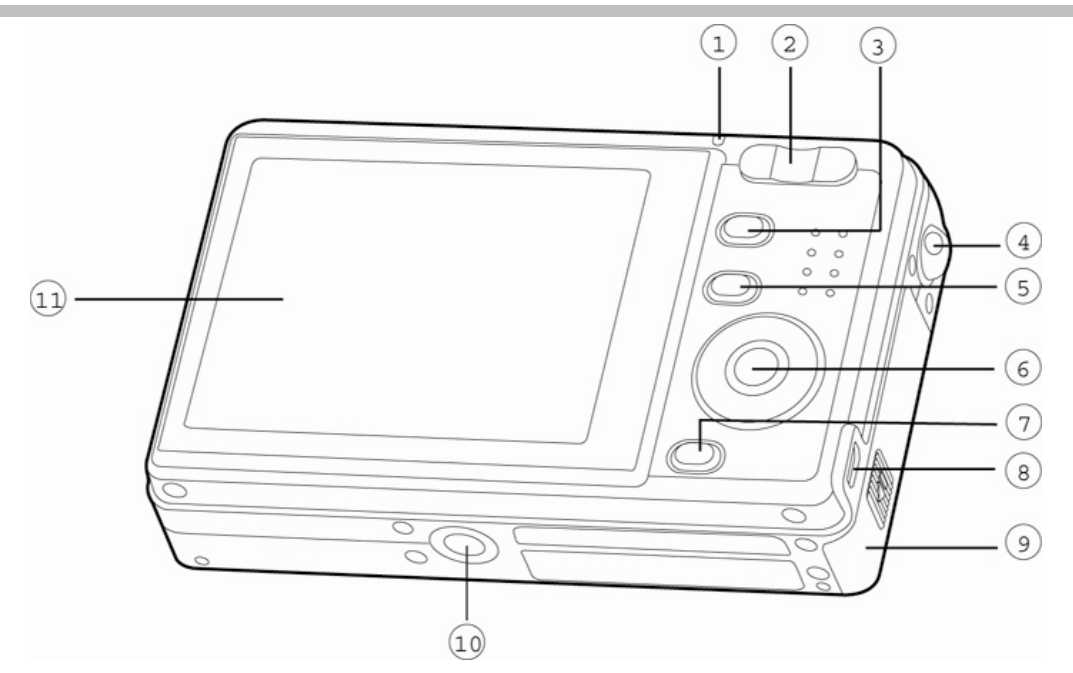

- 1. Voyant LED d'état
- 2. Bouton zoom avant **T**

Bouton zoom arrière **W**

- 3. Bouton **MENU**
- 4. Dragonne
- 5. **IOI** Bouton affichage
- 6. Bouton **SET** / Direction
- 7. **m** Bouton de suppression
- 8. Terminal PC (USB) / sortie AV
- 9. Cache compartiment pile/carte SD
- 10. Connecteur pour socle / prise trépied
- 11. Écran LCD

## **Bouton SET / Direction**

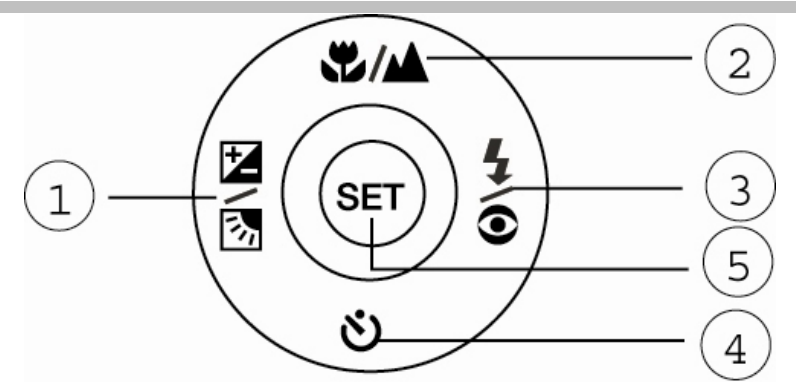

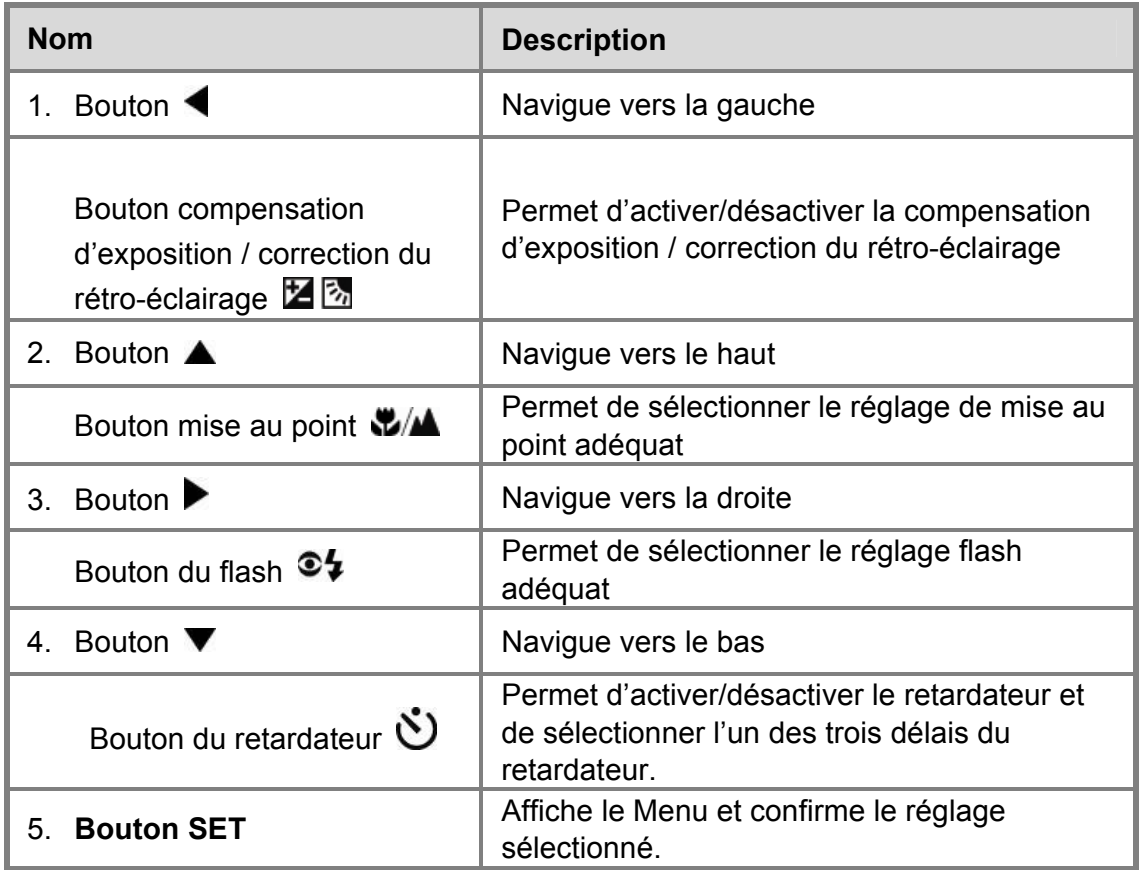

## **Voyants LED d'état**

Le tableau ci-dessous décrit la couleur et la fonction de chaque voyant d'état.

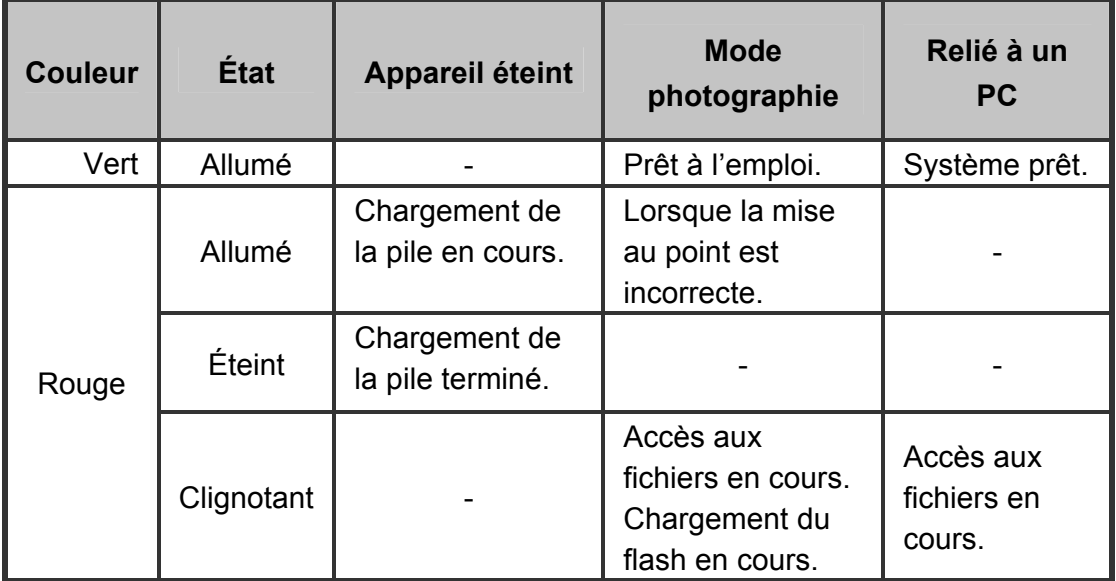

## **Icônes de l'écran LCD**

### **Mode photographie [** $\Box$ **]**

- 1. État du zoom
- 2. Mémo vocal
- 3. Indicateur d'état de la pile
	- $\blacksquare$  Pile chargée
	- $[\overline{\blacksquare}]$  Pile à moitié déchargée
	- $\Box$  Pile fortement déchargée
	- $\Box$  Pile quasi vide
- 4. Icône du flash
	- $\begin{bmatrix} A^{\frac{1}{2}} & 1 & 0 \\ 0 & 0 & 1 \end{bmatrix}$  Flash
		- automatique
	- $\lceil \bigcirc$  | Réduction effet

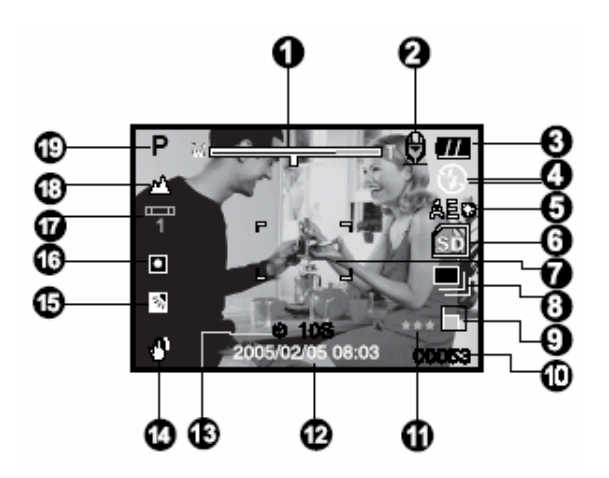

## **Français**

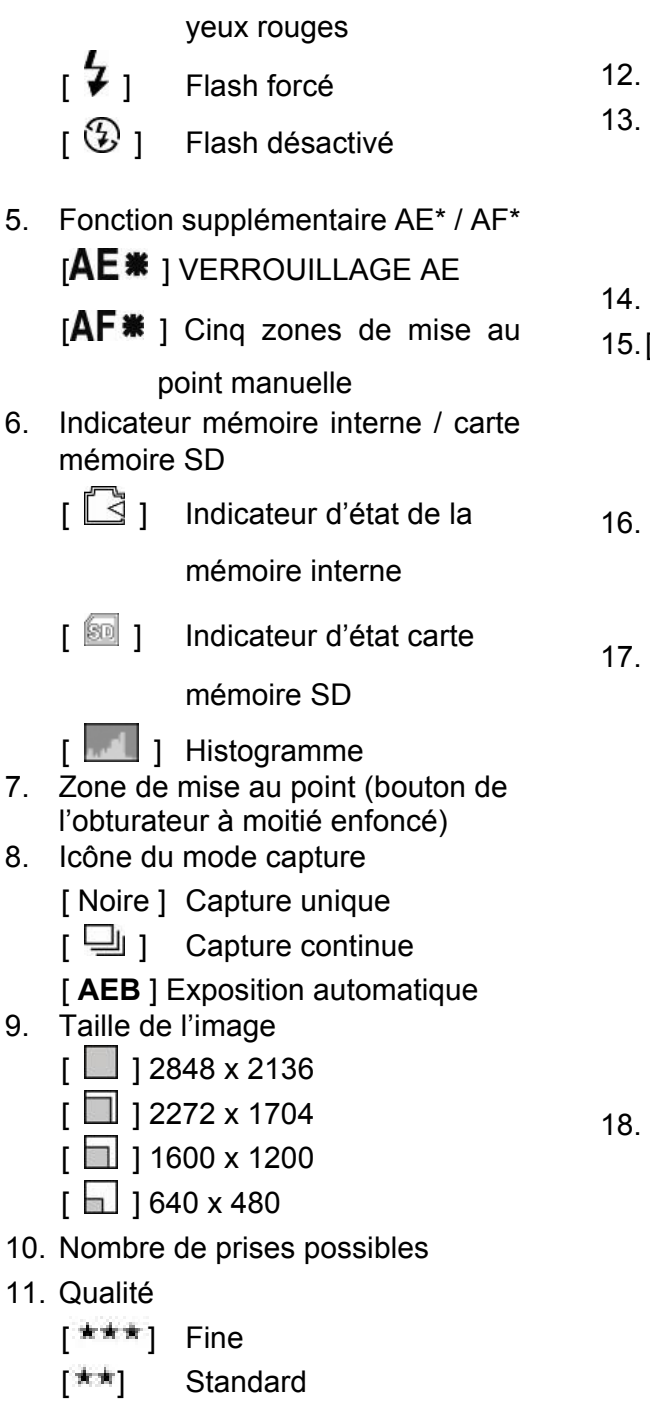

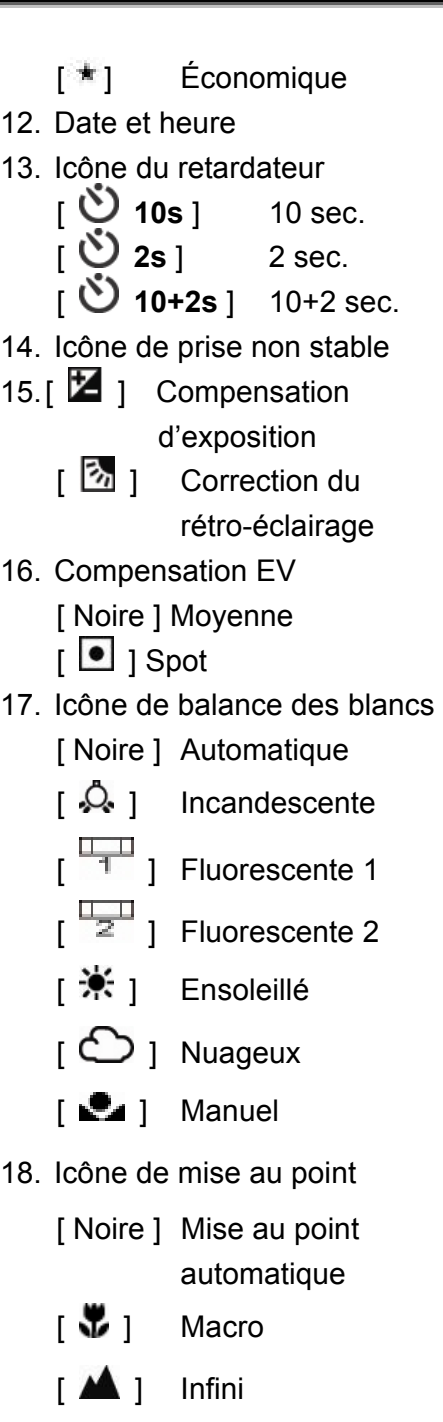

## **Français**

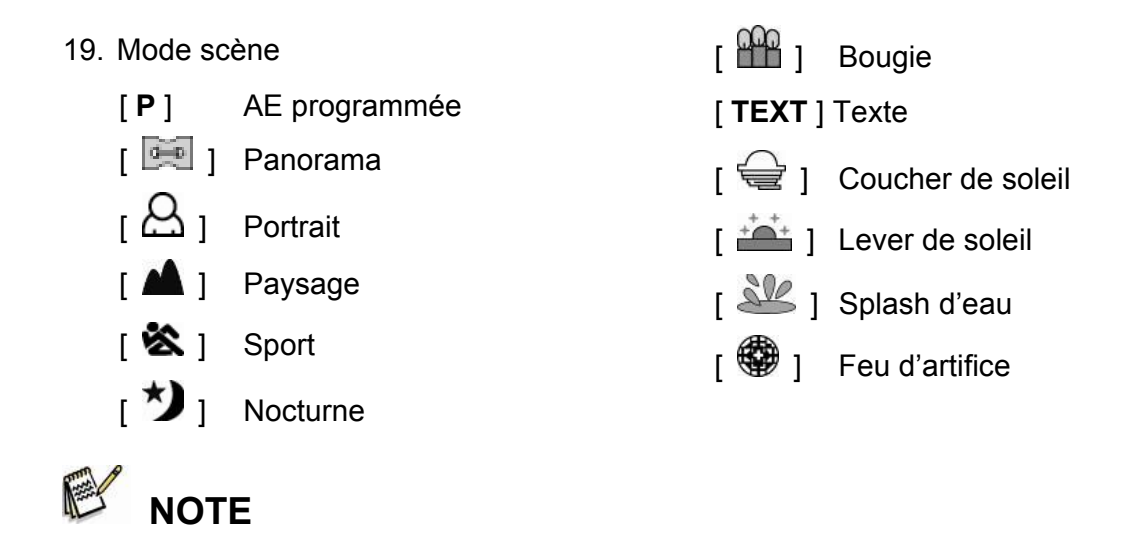

 $\blacksquare$  Chaque pression sur le bouton affichage  $\blacksquare$  fait apparaître une nouvelle séquence comme suit : Affichage normal (icônes etc), Affichage normal et histogramme, Affichage composition, Aucun affichage OSD.

#### **Mode vidéo[**  $\sqrt{2}$  ]

- 1. [ **]** Mode vidéo
- 2. État du zoom
- 3. Indicateur d'état de la pile
- 4. Indicateur carte mémoire SD (si insérée)
- 5. Durée d'enregistrement disponible / durée écoulée
- 6. Indicateur d'enregistrement
- 7. Zone de mise au point (lorsque le bouton de l'obturateur est à moitié enfoncé)
- 8. Icône de mise au point

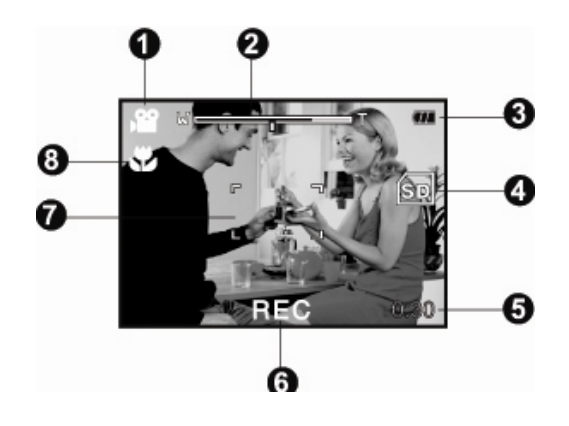

### Mode lecture [ **D** ] - Lecture d'images fixes

- 1. Mode lecture
- 2. Indicateur carte mémoire SD (si insérée)
- 3. Numéro du fichier
- 4. Numéro du dossier
- 5. Icône de protection
- 6. Mémo vocal

#### **Mode lecture [ □ ]- Lecture vidéo**

- 1. Barre d'état vidéo
- 2. Durée de lecture écoulée
- 3. Indicateur carte mémoire SD (si insérée)
- 4. Numéro du fichier
- 5. Numéro du dossier
- 6. Icône de protection
- 7. Mode vidéo
- 8. Mode lecture
- 9. Durée totale

# **PRÉPARATION**

## **Fixation de la dragonne**

Fixez la dragonne comme indiqué dans l'illustration.

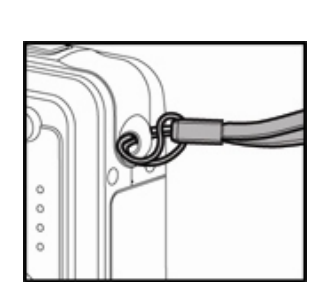

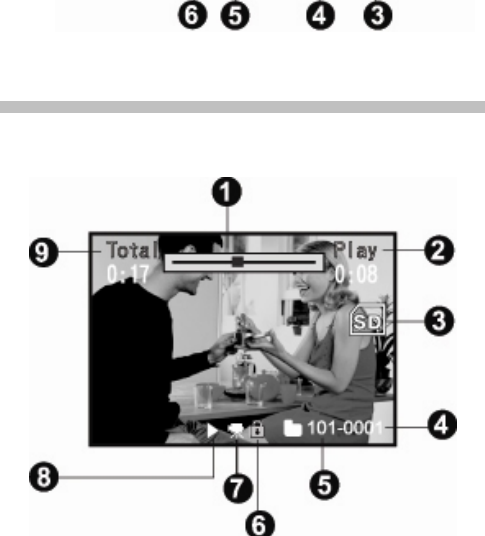

0łd

# **Insertion de la Pile**

Nous vous conseillons vivement d'utiliser le type de pile au lithium ion recommandé (3.7V, 600mAh) afin de bénéficier de toutes les fonctionnalités de cet appareil. Veillez à charger la pile avant d'utiliser l'appareil. Assurez-vous de toujours éteindre l'appareil avant d'insérer ou de retirer la pile.

#### **Insertion de la pile**

- 1. Ouvrez le compartiment à pile/carte SD.
- 2. Insérez la pile en respectant les polarités indiquées.
	- Inclinez le levier de verrouillage dans la direction de la flèche et orientez la pile de telle sorte que sa face étiquetée soit tournée vers l'arrière de l'appareil, puis glissez-la en place.
- 3. Refermez le compartiment à pile/carte SD.

## **Retrait de la pile**

Ouvrez le compartiment à pile/carte SD et déverrouillez le levier. Lorsque la pile s'éjecte légèrement, retirez-la.

# **Chargement de la pile**

Le chargeur peut être utilisé pour recharger la pile ou alimenter l'appareil photo. Avant toute chose, assurez-vous que le chargeur est bien éteint, puis insérez la pile.

- 1. Placez la pile dans le chargeur.
- 2. Branchez le chargeur sur une prise secteur.
	- La durée de chargement varie en fonction de la température ambiante et de l'état de la pile.

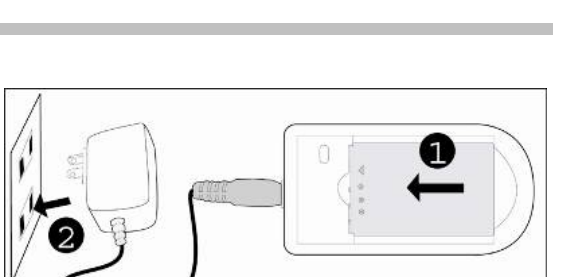

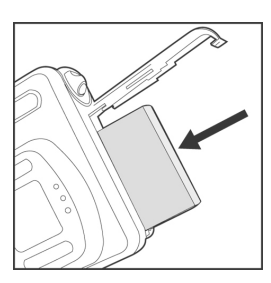

 **Français** 

# **NOTE**

- Assurez-vous toujours que l'appareil photo est éteint avant de retirer la pile.
- Après avoir été rechargée ou utilisée, la pile peut être chaude au toucher ceci est normal et ne constitue pas un dysfonctionnement.
- **Lorsque vous utilisez votre appareil photo dans des conditions de grand froid, veillez à** maintenir la pile au chaud en la conservant dans votre veste ou tout autre endroit tempéré.
- La pile ne peut pas être chargée dans l'appareil photo. Vous devez l'en retirer et l'insérer dans le chargeur comme décrit ci-dessus.

## **Insertion et retrait d'une Carte Mémoire SD (Accessoire en option)**

Votre appareil photo numérique possède une mémoire interne de 16 Mo (dont 9 Mo pour le stockage des images), vous permettant de stocker vos images fixes et vos clips vidéo.

Vous avez néanmoins la possibilité d'accroître cette capacité mémoire en utilisant une carte SD (Secure Digital) et ainsi stocker plus de fichiers.

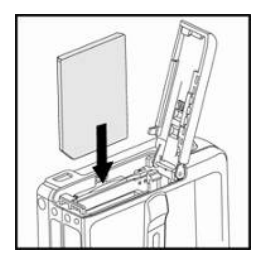

#### **Insertion d'une carte SD**

- 1. Ouvrez le compartiment à pile/carte SD.
- 2. Insérez la carte mémoire en respectant le sens indiqué.
	- Dirigez l'avant de la carte SD (avec la flèche) vers l'arrière de l'appareil et insérez-la aussi loin que possible sans forcer.
- 3. Refermez le compartiment à pile/carte SD.

#### **Retrait de la Carte Mémoire**

Ouvrez le compartiment à pile/carte mémoire et appuyez légèrement sur le rebord de celle-ci – la carte s'éjecte automatiquement.

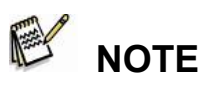

- Afin d'éviter tout effacement accidentel des données stockées sur votre Carte mémoire SD, faites glisser la languette de verrouillage de la carte (située sur le côté de la carte mémoire) en position "LOCK" (verrouillage).
- Pour sauvegarder, éditer ou effacer les données stockées sur une Carte Mémoire SD, vous devez tout d'abord la déverrouiller.

 Assurez-vous que l'appareil est bien éteint avant d'insérer ou de retirer la carte mémoire. L'appareil s'éteindra automatiquement lors de l'insertion ou du retrait d'une carte mémoire.

 Veillez à formater votre carte mémoire SD avec cet appareil photo avant de l'utiliser. Reportez-vous à la section "Formatage de la carte Mémoire ou de la mémoire Interne" de

## **Mise en marche / Arrêt**

ce guide pour plus de détails.

Avant toute chose, insérez la pile et la carte mémoire

SD (si utilisée).

 **NOTE** 

Appuyez sur le bouton **MISE EN MARCHE/** 

jusqu'à ce que l'appareil s'allume.

■ Pour éteindre l'appareil, appuyez de nouveau sur le

bouton **MISE EN MARCHE/**  $\overline{0}$ .

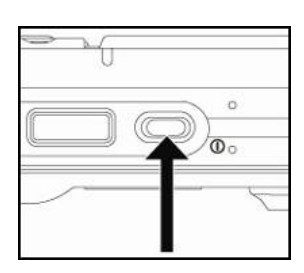

 Si aucune action n'est effectuée pendant un laps de temps prédéfini, l'appareil s'éteint automatiquement. Pour réactiver l'appareil, allumez-le à nouveau. Reportez-vous à la section "**Arrêt automatique**" du **Menu Réglage (Mode Photographie)** de ce guide pour plus de détails.

# **Réglage de la Date et de l'Heure**

Le paramètre date/heure doit être réglé lorsque/si :

- Vous allumez l'appareil pour la première fois ;
- Vous rallumez l'appareil après une longue période sans pile insérée.

Pour régler la date et l'heure, procédez comme suit:

1. Placez le commutateur de mode sur  $\Box$  ou

 $\mathbf{R}$  .

2. Appuyez sur le bouton **MENU** et sélectionnez le

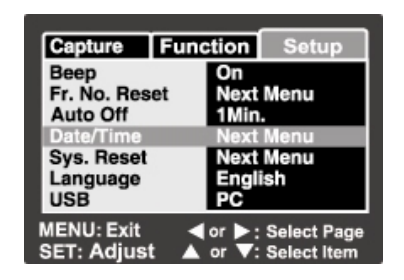

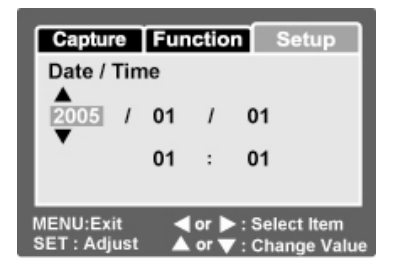

menu [Réglage] à l'aide du bouton ▶.

- 3. Sélectionnez [Date/Heure] à l'aide du bouton  $\blacktriangle$  /  $\blacktriangledown$  et appuyez sur le bouton **SET**.
	- L'écran de réglage Date/Heure s'affiche.
- 4. Sélectionnez un champ à l'aide du bouton  $\blacktriangleleft$  /  $\blacktriangleright$  et réglez les paramètres date et heure en utilisant les boutons  $\blacktriangle$  /  $\blacktriangledown$ .
	- Le format d'affichage de la date et de l'heure est : année-mois-jour-heure-minute.
	- L'heure s'affiche au format 24 heures.
- 5. Une fois toutes les valeurs entrées, appuyez sur le bouton **SET**.

# **Sélection de la langue**

Suivez les instructions ci-dessous pour spécifier dans quelle langue vous désirez faire apparaître les menus et messages s'affichant sur votre écran LCD.

- 1. Placez le commutateur de mode sur [ ] ou [ ] ou [ ].
- 2. Appuyez sur le bouton **MENU** et sélectionnez le menu [Réglage] à l'aide du

 $b$ outon  $\blacktriangleright$ .

3. Sélectionnez [Langue] à l'aide du bouton  $\blacktriangle$  /  $\blacktriangledown$  et appuyez sur le bouton

**SET**.

- L'écran de réglage de la langue s'affiche.
- 4. Sélectionnez la langue de votre choix à l'aide du bouton  $\triangle$  /  $\blacktriangledown$  et appuyez sur le bouton **SET**.
	- Votre réglage est enregistré.

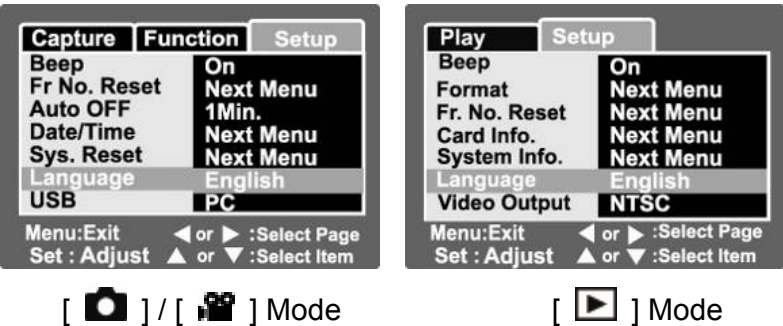

## **Formatage de la carte Mémoire ou de la Mémoire Interne**

Cette fonction permet de formater la mémoire interne (ou la carte mémoire) et efface toutes les images et données qui y sont stockées.

- 1. Placez le commutateur de mode sur  $\Box$ ].
- 2. Appuyez sur le bouton **MENU** et sélectionnez le menu [Réglage] à l'aide du bouton  $\blacktriangleright$ .
- 3. Sélectionnez [Formater] à l'aide du bouton  $\blacktriangle$  /  $\blacktriangledown$ , puis appuyez sur le bouton **SET**.
- 4. Sélectionnez [Exécuter] à l'aide du bouton  $\blacktriangle$  /  $\blacktriangledown$ , et appuyez sur le bouton **SET**.
	- Pour annuler le formatage, sélectionnez [Annuler] et appuyez sur le bouton **SET**.

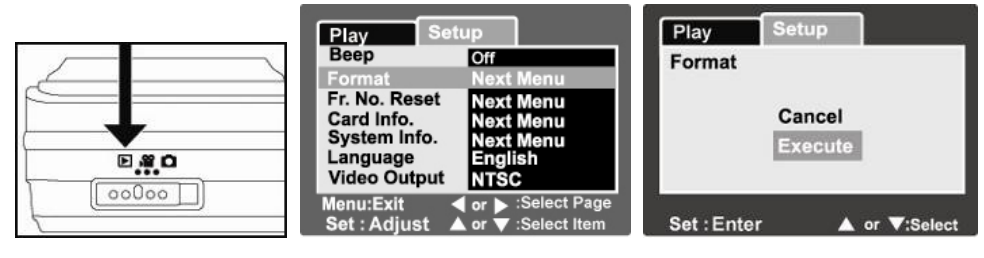

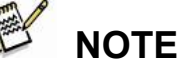

Si vous souhaitez formater la mémoire interne de votre appareil, n'insérez surtout pas la

carte mémoire, autrement, c'est cette dernière qui serait formatée.

- Veuillez noter que lorsque vous formatez une carte mémoire, toutes les données y étant stockées seront effacées, y compris les données protégées. Assurez-vous donc que vous ne souhaitez pas conserver ce qui y est stocké.
- Le formatage est une action irréversible une fois effacées, les données ne pourront plus être récupérées.
- Une carte mémoire SD défectueuse ne pourra pas être formatée correctement.

# **Réglage de la Résolution et de la Qualité de l'Image**

Les paramètres de résolution et de qualité déterminent la taille en pixels (dimensions), la taille du fichier image et le degré de compression de vos images. Ces réglages déterminent donc le nombre d'images pouvant être stockées dans la mémoire interne ou sur la carte mémoire SD. Lorsque vous commencerez à mieux connaître votre appareil, nous vous suggérons de tester les divers réglages de résolution et de qualité afin de constater exactement la façon dont ils affectent votre image.

Une résolution et une qualité d'image plus haute offre un meilleur résultat photographique mais produisent également des fichiers de taille importante. En conséquence, juste quelques images pourront occuper beaucoup d'espace mémoire.

Une résolution/qualité élevée est recommandée pour les images destinées à l'impression ou nécessitant une netteté des moindres détails. Une résolution./qualité d'image plus faible occupe moins d'espace mémoire tout en étant parfaitement adaptée à l'échange via email, insertion dans un rapport ou publication sur un site Internet.

Pour modifier la résolution ou la qualité d'une image, suivez les instructions ci-dessous :

- 1. Placez le commutateur de mode sur  $\Box$  1.
- 2. Appuyez sur le bouton **MENU**.
	- Le menu [Capture] s'affiche.
- 3. Sélectionnez  $[T \text{a}$ ille] à l'aide du bouton  $\blacktriangle$  /  $\blacktriangledown$ , et appuyez sur le bouton **SET**.
- 4. Sélectionnez le réglage de votre choix à l'aide du bouton  $\blacktriangle$  /  $\blacktriangledown$ , et appuyez sur le bouton **SET**.
- 5. Sélectionnez [Qualité] à l'aide du bouton  $\blacktriangle$  /  $\blacktriangledown$ , et appuyez sur le bouton

#### **SET**.

- 6. Sélectionnez le réglage de votre choix à l'aide du bouton  $\blacktriangle$  /  $\blacktriangledown$ , et appuyez sur le bouton **SET**.
- 7. Pour quitter ce menu, appuyez sur le bouton **MENU**.

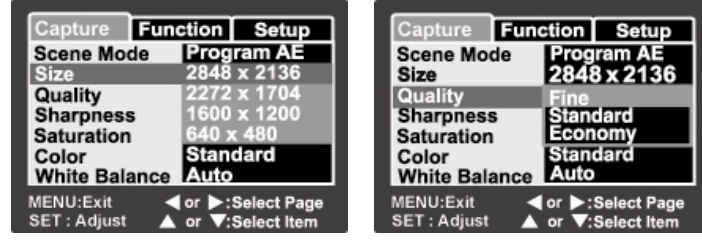

#### **Nombre de prises possibles (images fixes)**

Le tableau ci-après vous indique le nombre de prises possibles selon le réglage sélectionné et en fonction de la capacité de la mémoire interne/carte mémoire.

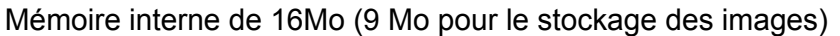

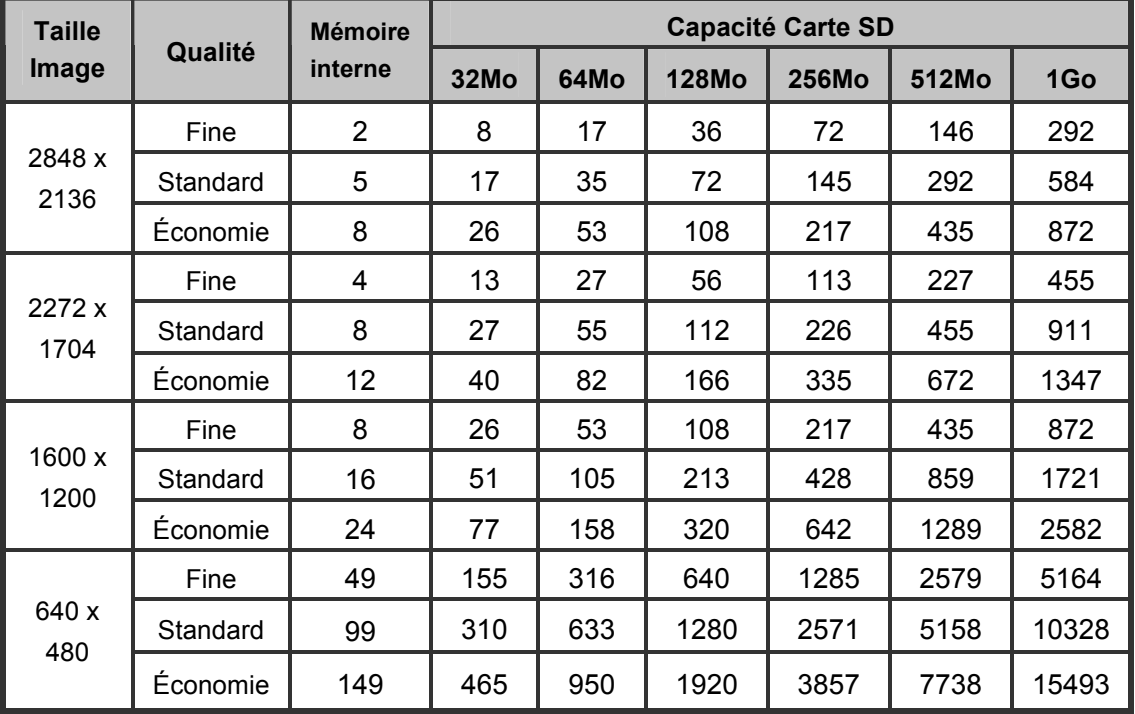

#### **Durée d'Enregistrement Possible (Clip vidéo en Min/Sec)**

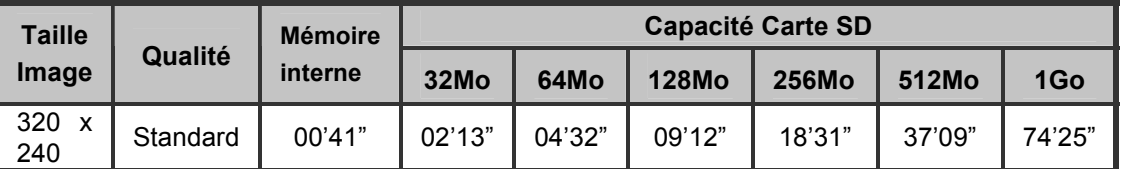

\* Les données fournies ci avant sont basées sur les résultats standard. La capacité effective varie selon les conditions et les réglages sélectionnés.

# **MODE PHOTOGRAPHIE**

# **[ ] Mode capture d'image fixe**

Votre appareil est doté d'un écran LCD LTPS couleur de 2,5" qui vous permet de composer vos images, lire les images/clips vidéo capturés ou régler les paramètres des menus.

- 1. Appuyez sur le bouton **MISE EN MARCHE /** pour allumer l'appareil.
- 2. Placez le commutateur de mode sur  $\Box$ ].
- 3. Composez votre image à l'aide de l'écran LCD.
- 4. Appuyez sur le bouton de l'obturateur.
	- En enfonçant de moitié le bouton de l'obturateur, l'appareil effectue automatiquement la mise au point et le réglage de l'exposition ; en enfonçant ensuite entièrement le bouton de l'obturateur, vous capturez l'image.

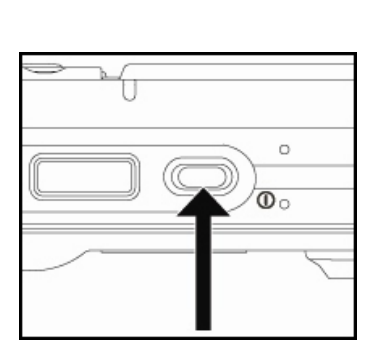

- Le cadran de délimitation de la zone de mise au point vire au bleu et le voyant LED du viseur passe au vert lorsque l'appareil règle la mise au point et l'exposition.
- Si la mise au point ou la valeur

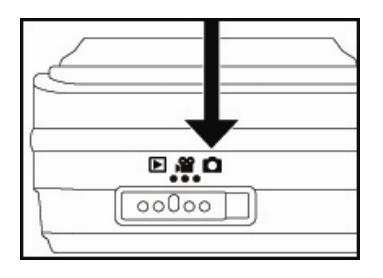

d'exposition n'est pas adaptée, le cadran de délimitation de la zone mise au point vire au jaune et le voyant d'état s'allume en rouge.

 Si la fonction de prévisualisation est activée, l'image (capturée) apparaîtra sur l'écran tandis que l'appareil la stocke en mémoire.

## **Enregistrement d'un mémo vocal**

En mode capture d'image fixe, vous pouvez enregistrer un mémo vocal de 30 secondes immédiatement après la capture de l'image.

- 1. Placez le commutateur de mode sur  $\overline{\mathbf{a}}$  ).
- 2. Appuyez sur le bouton **MENU**, et

sélectionnez [Fonction] à l'aide du bouton

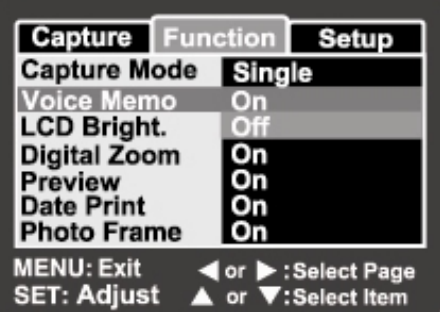

■ Le menu [Fonction] s'affiche.

 $\blacktriangleright$ 

- 3. Sélectionnez [Mémo vocal] à l'aide du bouton  $\blacktriangle$  /  $\blacktriangledown$ , et appuyez sur le bouton **SET**.
- 4. Sélectionnez [On] à l'aide du bouton **A** / **V**, et appuyez sur le bouton **SET**.
- 5. Appuyez sur le bouton **MENU** pour quitter ce menu.

 $\blacksquare$  L'icône  $\lceil \bigvee_{i=1}^{\infty} \rceil$  s'affiche sur l'écran.

- 6. Composez votre image, enfoncez de moitié le bouton de l'obturateur, puis enfoncez-le entièrement.
	- [ENREGISTREMENT VOCAL] apparaît immédiatement sur l'écran et l'enregistrement démarre.
- 7. Appuyez une nouvelle fois sur le bouton de l'obturateur lors de l'enregistrement, ou patientez pendant 30 secondes et [FIN DE L'ENREGISTREMENT VOCAL] s'affiche pour indiquer l'arrêt de l'enregistrement.

 $\blacksquare$  L'icône  $\lceil \bigvee_{i=1}^{\infty}$  s'affiche sur toutes les images auxquelles un mémo vocal a été ajouté.

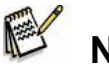

# **NOTE**

- La fonction mémo vocal n'est disponible qu'en mode capture d'image [Unique].
- La fonction mémo vocal est automatiquement désactivée [Off] en mode capture [Continue] ou [AEB].

# **Utilisation du Zoom Optique**

La photographie à l'aide du zoom vous permet de capturer une image jusqu'à trois fois sa taille ou de la capturer en grand-angle en fonction de votre distance par rapport au sujet. Vous pouvez également agrandir le centre de l'écran et capturer des images en mode zoom numérique.

1. Placez le commutateur de mode sur

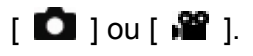

2. Composez votre image à l'aide du bouton de zoom **T**.

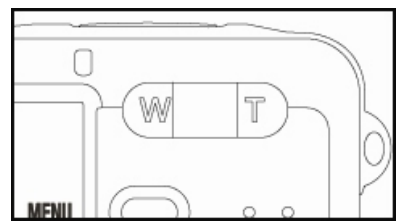

- Chaque pression sur le bouton **T** effectue un zoom avant sur le sujet et l'agrandit au centre de l'écran LCD.
- Une pression sur le bouton **W** donne une image grand angle.
- L'objectif de l'appareil se déplace en fonction du zoom sélectionné.
- 3. Enfoncez à moitie le bouton de l'obturateur, puis enfoncez-le entièrement.

# **Utilisation du Zoom Numérique**

En employant simultanément le zoom optique 3 fois et le zoom numérique 4,0 fois, vous avez la possibilité d'agrandir vos images jusqu'à 12 fois en fonction du sujet et de la distance. Cette fonction est extrêmement pratique, mais notez toutefois que plus une image est agrandie (zoomée) plus elle fera apparaître de pixels (grains).

- 1. Placez le commutateur de mode sur  $\Box$   $\Box$   $\Box$   $\Box$   $\Box$   $\Box$
- 2. Pour activer le zoom numérique :
	- a. Appuyez sur le bouton **MENU**.
	- b. Sélectionnez [Fonction] à l'aide du bouton  $\blacktriangleleft$  /  $\blacktriangleright$ .
	- c. Sélectionnez [Zoom numérique] à l'aide du bouton  $\blacktriangle$  /  $\blacktriangledown$ , et appuyez sur

le bouton **SET**.

- d. Sélectionnez [On] à l'aide du bouton / , et appuyez sur le bouton **SET**.
- e. Appuyez sur le bouton **MENU** pour quitter ce menu.
- f. Pour activer le zoom numérique, maintenez enfoncé le bouton **T** jusqu'à ce que l'image sur l'écran LCD commence à s'agrandir.

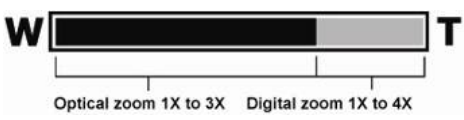

3. Appuyez sur le bouton de l'obturateur pour capturer l'image "zoomée".

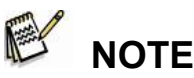

■ Le réglage du zoom est automatiquement annulé lorsque vous éteignez l'appareil ou si vous sélectionnez l'option Auto OFF.

## **Utilisation du Flash**

Vous pouvez régler le flash pour capturer des images en

fonction des conditions lumineuses existantes.

- 1. Placez le commutateur de mode sur  $\Box$  ].
- 2. Appuyez plusieurs fois sur le bouton  $\mathfrak{S}^4$  pour sélectionner le mode adéquat.

IO SET 面

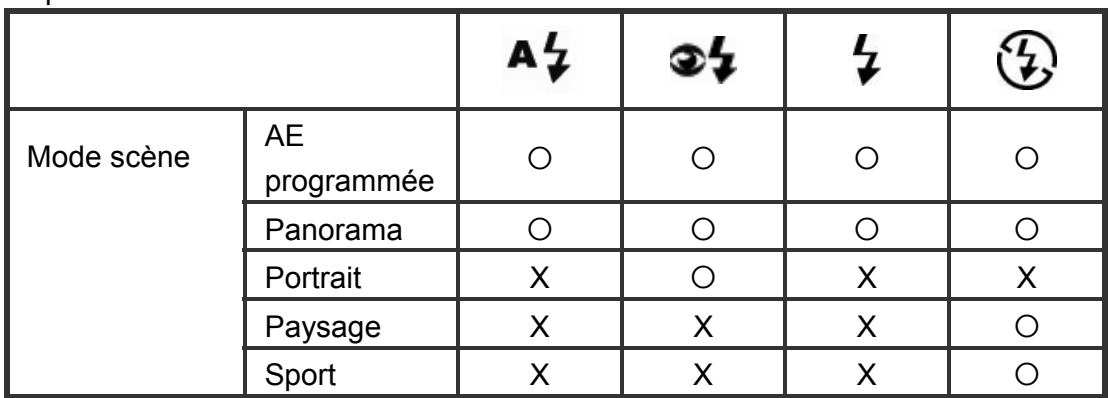

Le tableau ci-dessous vous indique les réglages flash

disponibles selon le mode utilisé :

## **Français**

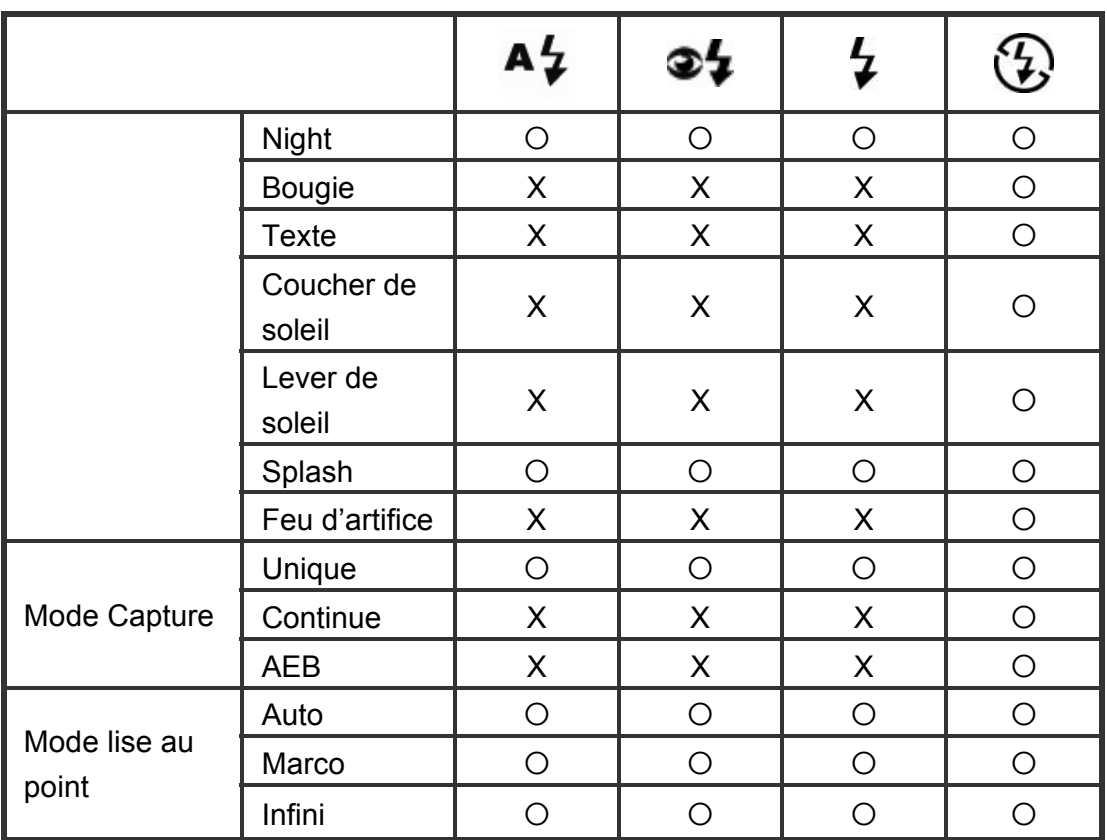

\* Ce tableau est purement indicatif ; les réglages varient en fonction des associations de modes.

 $*$   $\circ$  : Disponible X : Non disponible

Description des réglages flash disponibles :

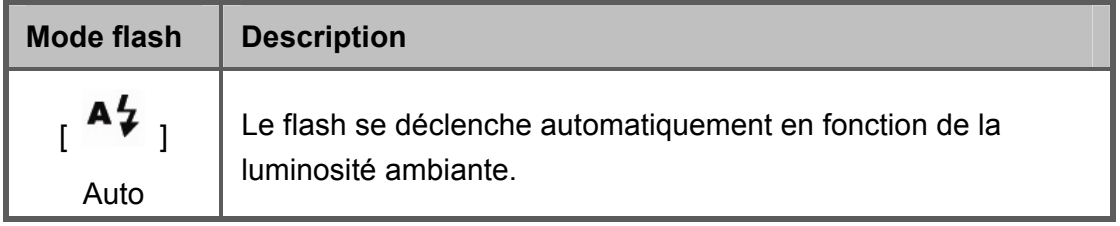

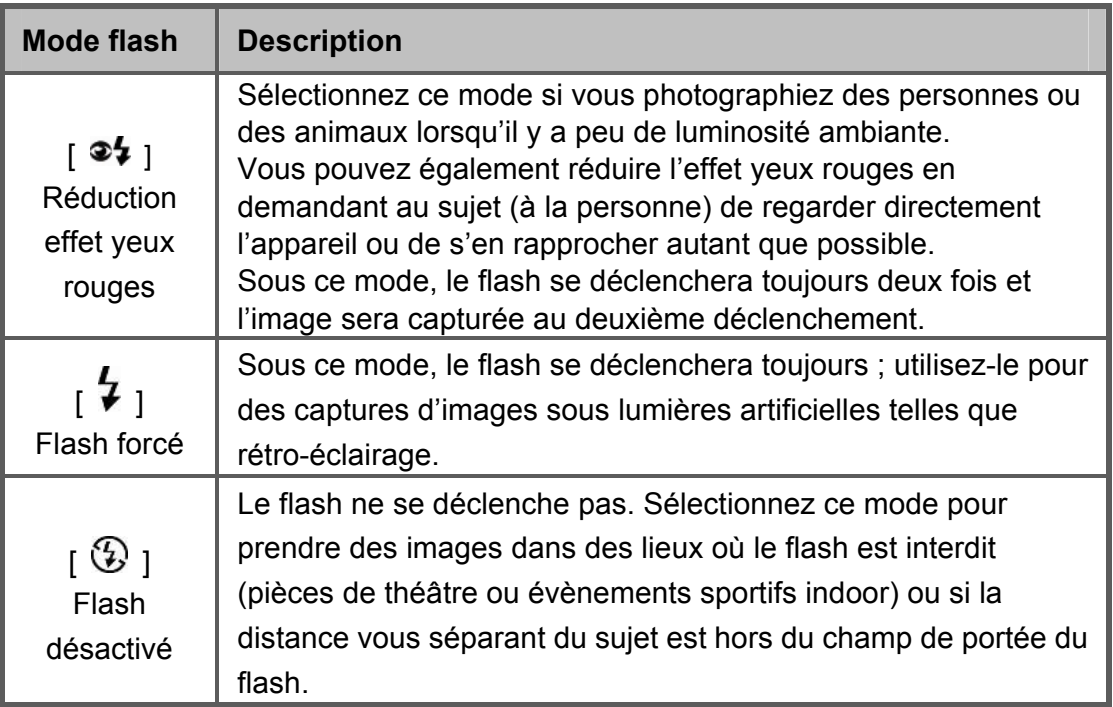

# **Réglage de la Mise au Point**

Vous pouvez capturer vos images en ajustant la

distance par rapport au sujet ; les réglages

disponibles sont : mise au point automatique,  $[\mathbf{L}]$ 

macro,  $[$   $\triangle$ ] infini.

1. Placez le commutateur de mode sur  $[\Box]$  jou

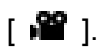

2. Appuyez sur le bouton  $\Psi/\blacktriangle$  pour sélectionner le mode adéquat.

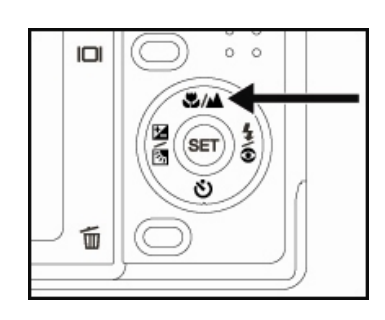

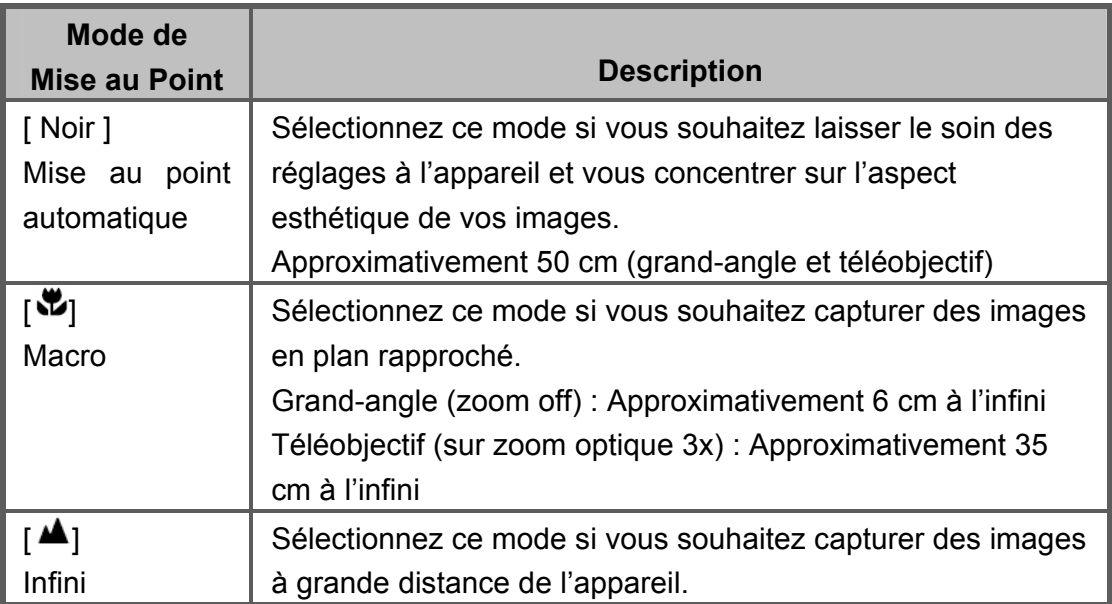

Le tableau ci-dessous vous aide à choisir le mode le plus approprié :

## **Cinq zones de mise au point manuelle**

Grâce à cette fonction, vous pouvez sélectionner une zone précise de mise au

point.

- 1. Appuyez sur le bouton **MISE EN MARCHE** 
	- **/** pour allumer l'appareil.
- 2. Placez le commutateur de mode sur

### $\blacksquare$

- 3. Composez votre image sur l'écran LCD.
- 4. Enfoncez de moitié le bouton de l'obturateur et appuyez simultanément sur le bouton SET.

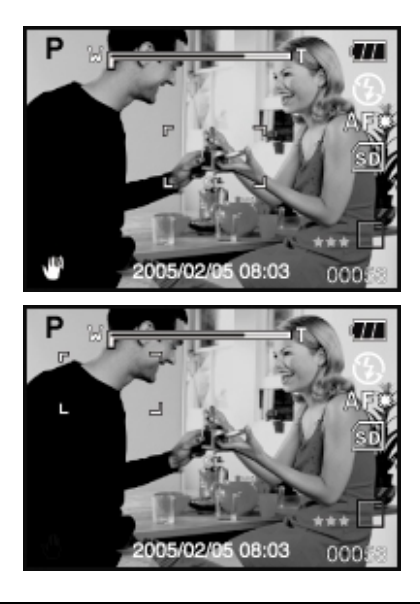

## **Français**

- L'icône AF\* s'affiche sur l'écran.
- 5. Sélectionnez une zone de mise au point à l'aide des boutons  $\blacktriangleleft$  /  $\blacktriangleright$ .
- 6. Composez votre image et enfoncez de moitié le bouton de l'obturateur pour effectuer la mise au point, puis enfoncez-le entièrement pour capturer l'image.

# **Réglage du retardateur**

Cette fonction vous permet de capturer vos images à l'aide du retardateur.

- 1. Placez le commutateur de mode sur  $[\bullet]$  ou  $[\bullet]$ .
- 2. Appuyez sur le bouton  $\ddot{\text{O}}\text{d}^3$  pour sélectionner le délai du retardateur.
	- Pour le mode  $[$   $\bullet$   $]$  : OFF + [  $($ i) 10s] 10 sec. - [  $($ i) 2s ] 2 sec.  $\frac{1}{10+2s}$  [  $\frac{1}{10+2}$  sec.

OFF+[  $\circ$ ) 10s ] 10 sec. +[ $\circ$ ) 2s ] 2 sec.

Pour le mode  $[\begin{array}{c} \blacksquare \end{array}]$  :

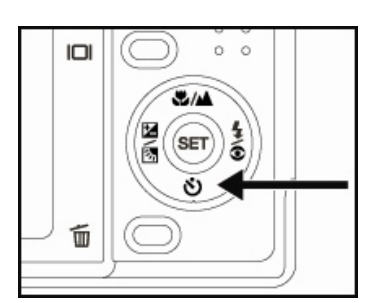

- 3. Composez votre image ; enfoncez de moitié le bouton de l'obturateur, puis enfoncez-le entièrement.
	- Le voyant LED du retardateur se met à clignoter et la photo est prise une fois la durée de temps spécifiée écoulée.
	- Le décompte s'affiche sur l'écran LCD.
	- Pour annuler la fonction retardateur lors du décompte, enfoncez de moitié le bouton de l'obturateur.

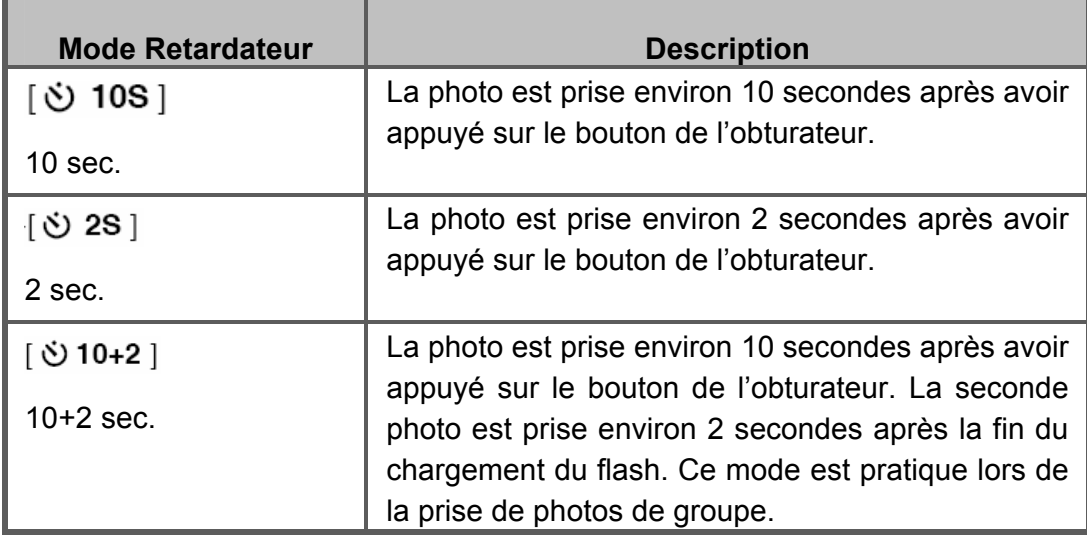

Le tableau ci-dessous vous aide à sélectionner le mode le plus approprié :

## **Compensation de l'Exposition / Correction du Rétro-éclairage**

Vous pouvez prendre des photos en éclaircissant ou en assombrissant volontairement votre composition. Ces réglages sont employés lorsqu'une luminosité (exposition) satisfaisante ne peut être obtenue en raison de la trop grande disparité entre l'exposition du sujet et celle de l'arrière-plan (contraste), ou lorsque le sujet que vous désirez capturer apparaît très petit sur l'écran. La valeur d'exposition se règle par palier de 0,3 unités EV.

1. Placez le commutateur de mode sur  $\Box$  ] et

appuyez sur le bouton  $\mathbb{Z}$  ...

**n** Chaque pression sur le bouton  $\mathbb{Z}$   $\mathbb{Z}$  fait défiler les réglages dans l'ordre suivant :

[Vide], [  $\frac{1}{2}$  ] Correction du rétro-éclairage,

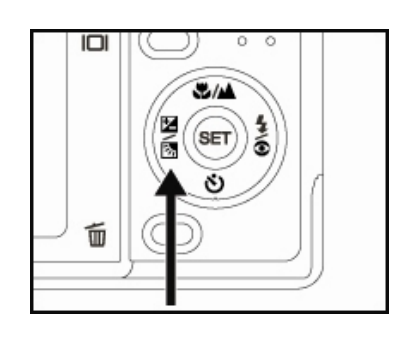

 $\mathbb{F}$  | Compensation de l'exposition.

- 2. Réglez la valeur à l'aide du bouton  $\blacktriangle$  /  $\blacktriangledown$ .
	- $\blacksquare$  Appuyez sur le bouton  $\blacktriangle$  pour augmenter la valeur.
	- Appuyez sur le bouton  $\nabla$  pour diminuer la valeur
	- La fourchette de réglages d'exposition disponible est comme suit :

 $-2,0, -1,7, -1,3, -1,0, -0,7, -0,3, 0, +0,3, +0,7, +1,0, +1,3, +1,7, +2,0$ 

- Appuyez sur le bouton  $\mathbb{Z}$   $\overline{\mathbb{Z}}$  pour confirmer votre choix.
- Plus la valeur est élevée, plus l'image sera lumineuse. Plus la valeur est

basse, plus l'image sera sombre. La valeur sélectionnée s'affiche sur l'écran.

#### **Sujets Effectifs et Valeurs de Réglage**

- Compensation Positive (+)
	- \* Texte composé de lettres noires sur fond blanc
	- \* Rétro-éclairage
	- \* Scènes très lumineuses ou à fort taux de réflexion telles que pentes de ski
	- \* Compositions dans lesquelles le ciel occupe la majeure partie de la scène
- Compensation Négative (-)
	- \* Sujets éclairés par des spots lumineux, particulièrement sur fond sombre
	- \* Texte composé de lettres blanches sur fond noir
	- \* Compositions à faible réflexion, telles que feuillages verts ou sombres
- Correction du Rétro-éclairage (+1,3, fixé)
	- \* Lorsque l'arrière-plan est lumineux mais que le sujet est sombre.
	- \* Lorsque les sujets (personnes) ont une source lumineuse (le soleil par exemple) dans le dos.

# **VERROUILLAGE AE**

Grâce à cette fonction, vous pouvez spécifier la valeur d'exposition à utiliser. Le

réglage VERROUILLAGE AE peut s'utiliser de concert avec la mesure macro et

spot pour obtenir un résultat optimal.

- 1. Appuyez sur le bouton **MISE EN MARCHE** /  $\Phi$  pour allumer l'appareil.
- 2. Placez le commutateur de mode sur  $\Box$ ].
- 3. Composez votre image sur l'écran LCD pour obtenir la valeur d'exposition de votre choix.
- 4. Enfoncez de moitié le bouton de l'obturateur et appuyez simultanément sur le bouton MENU.
	- L'icône AE\* s'affiche sur l'écran. L'image sera capturée avec la valeur sélectionnée.
- 5. Composez votre image et enfoncez de moitié le bouton de l'obturateur pour effectuer la mise au point, puis enfoncez-le entièrement pour capturer l'image avec la valeur sélectionnée.

# **Réglage du mode scène**

En sélectionnant l'un des 12 modes suivants, vous pouvez capturer vos images en toute simplicité en fonction des conditions lumineuses.

- 1. Placez le commutateur de mode sur  $\Box$  1.
	- a. Appuyez sur le bouton **MENU**.
	- b. Sélectionnez [Mode scène] à l'aide du bouton  $\blacktriangle$  /  $\blacktriangledown$ , et appuyez sur le bouton **SET**.
	- c. Sélectionnez le mode de votre choix à l'aide du bouton  $\blacktriangle$  /  $\blacktriangledown$ , et appuyez sur le bouton **SET**.
- 2. Composez votre image et enfoncez de moitié le bouton de l'obturateur pour effectuer la mise au point, puis enfoncez-le entièrement pour capturer l'image.

Le tableau ci-dessous vous aide à choisir le mode le plus approprié :

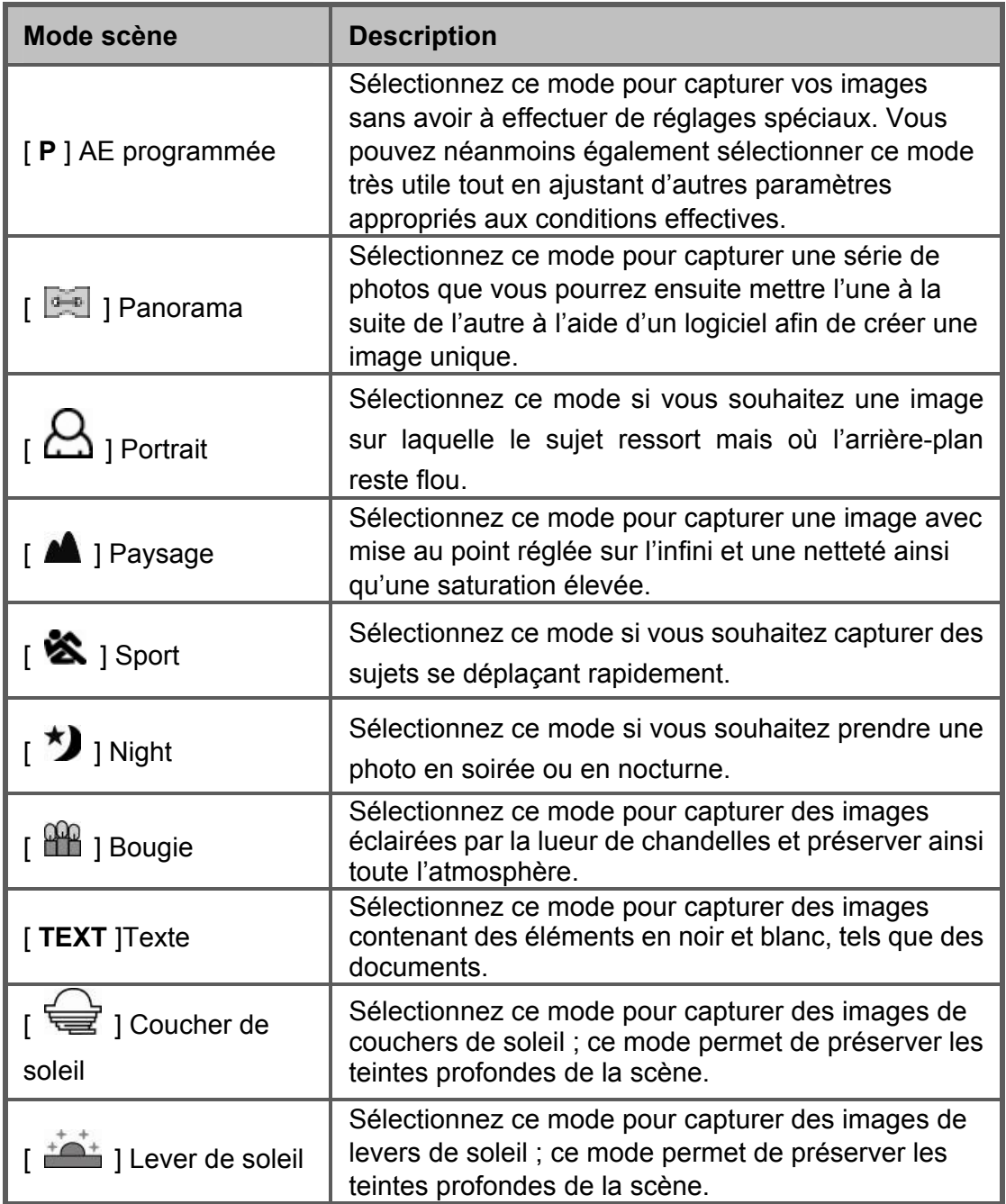

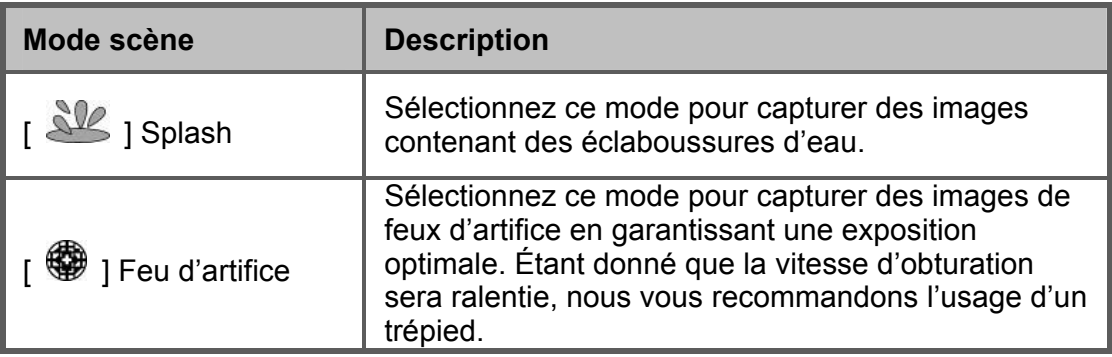

Réglages disponibles selon le mode scène sélectionné :

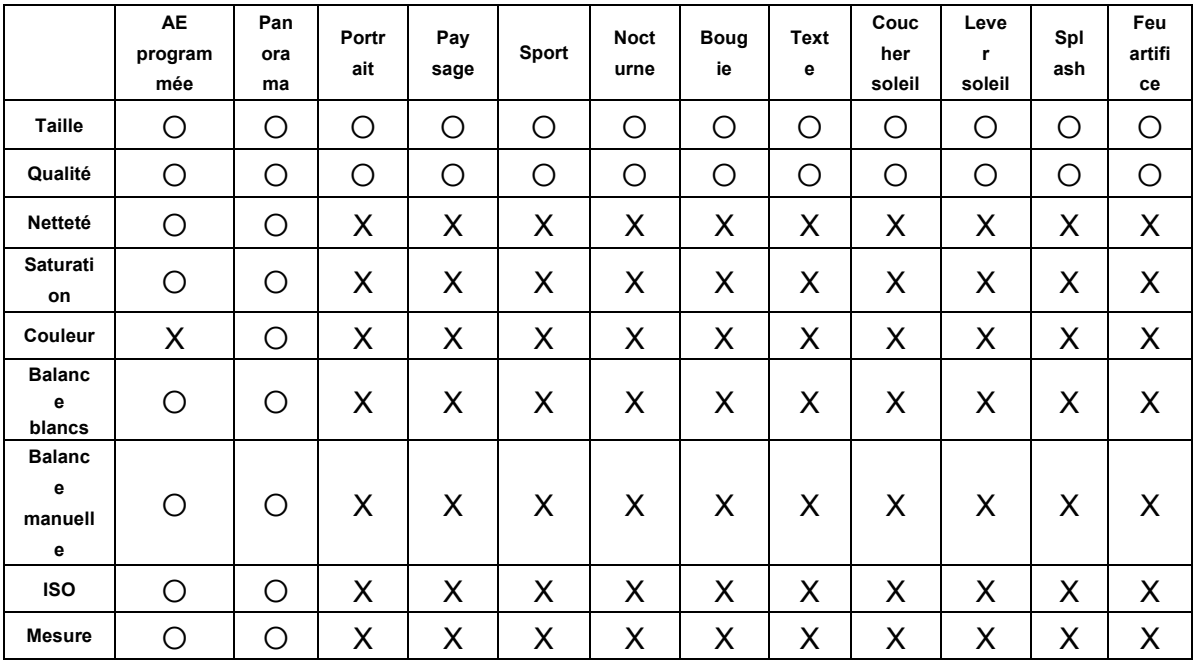

 $*$  :  $\bigcirc$  : Disponible X : Non disponible

## **Réglage du mode panorama**

Cette fonction vous permet de capturer une série de photos que vous pourrez ensuite assembler à l'aide d'un logiciel afin de créer une seule image. Vous pouvez ainsi aisément capturer des scènes qui ne rentrent pas dans une prise unique, comme, par exemple, un paysage, et ensuite assembler les diverses photos en utilisant un programme tel que Cool 360 ou Photoshop.

- 1. Placez le commutateur de mode sur  $[$   $\Box$  ].
	- a. Appuyez sur le bouton **MENU**.
	- b. Sélectionnez [Mode scène] à l'aide du bouton  $\blacktriangle$  /  $\blacktriangledown$ , et appuyez sur le bouton **SET**.
	- c. Sélectionnez [Panorama] à l'aide du bouton  $\blacktriangle$  /  $\blacktriangledown$ , et appuyez sur le bouton **SET**.
- 2. Capturez votre première image.
	- La seconde image s'affiche à côté de la première.
- 3. Orientez l'appareil de telle sorte que la seconde image chevauche légèrement la première et appuyez sur le bouton de l'obturateur pour la capturer.
- 4. Procédez de la même façon pour capturer toute votre séquence d'images.
- 5. Pour terminer la séquence une fois la dernière image capturée, appuyez sur le bouton **MENU** ou basculez sur un autre mode.

## **Utilisation de la fonction cadre photo**

Cette fonction vous permet de sélectionner l'un des 17 cadres photos disponibles avant de capturer votre image.

1. Placez le commutateur de mode sur  $\Box$  ] et allumez l'appareil en appuyant sur

le bouton **MISE EN MARCHE /**  $\overline{0}$ 

- 2. Appuyez sur le bouton **MENU**, et sélectionnez [Fonction] à l'aide du bouton  $\blacktriangleleft$  /  $\blacktriangleright$
- 3. Sélectionnez [Cadre photo] à l'aide du bouton  $\blacktriangle$  /  $\blacktriangledown$ , puis appuyez sur le bouton **SET** .
- 4. Sélectionnez [On] ou [Off] à l'aide du bouton  $\blacktriangle$  /  $\blacktriangledown$  pour activer ou désactiver cette fonction.
- 5. Utilisez le bouton  $\triangle$  /  $\blacktriangledown$  pour atteindre le cadre photo de votre choix, puis appuyez sur le bouton **SET** pour confirmer.
- 6. Appuyez de nouveau sur le bouton **MENU** pour quitter ce menu.
	- Le cadre photo sélectionné s'affiche.
- 7. Composez votre image et appuyez sur le bouton de l'obturateur.

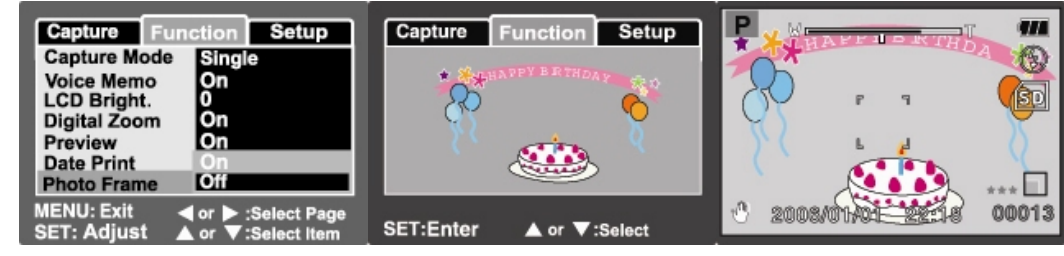

## **[ ] Mode vidéo**

Ce mode vous permet d'enregistrer des clips vidéo à une résolution de 320 x 240

pixels. Vous pouvez activer ou désactiver l'enregistrement audio.

- 1. Placez le commutateur de mode sur  $\left[\begin{array}{c} \mathbf{d} \\ \mathbf{d} \end{array}\right]$ .
- 2. Composez votre image à l'aide du bouton zoom.
- 3. Appuyez sur le bouton de l'obturateur.
	- L'enregistrement du clip vidéo démarre.
	- Une seconde pression sur le bouton de l'obturateur met fin à l'enregistrement.

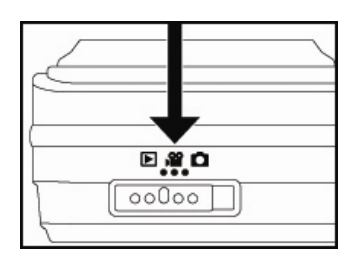

- La durée d'enregistrement disponible varie en fonction de la capacité de stockage et du sujet à enregistrer.
- La fonction zoom n'est pas disponible sous ce mode.

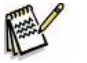

### **NOTE**

■ La fonction flash n'est pas disponible sous ce mode.

# **[ ] MODE LECTURE**

## **Lecture d'images fixes**

Vous pouvez afficher vos images fixes sur l'écran LCD.

- 1. Placez le commutateur de mode sur  $[$   $\Box$  ].
	- La dernière image capturée s'affiche.
- 2. Passez à l'image précédente ou suivante en utilisant

les boutons  $\langle \rangle$ 

- Pour passer à l'image précédente, appuyez sur le bouton  $\blacktriangleleft$ .
- Pour passer à l'image suivante, appuyez sur le  $b$ outon  $\blacktriangleright$

### **Affichage des informations relatives à l'image**

Appuyez plusieurs fois sur le bouton  $\Box$  lors de la lecture d'une image pour modifier l'affichage des informations dans l'ordre suivant :

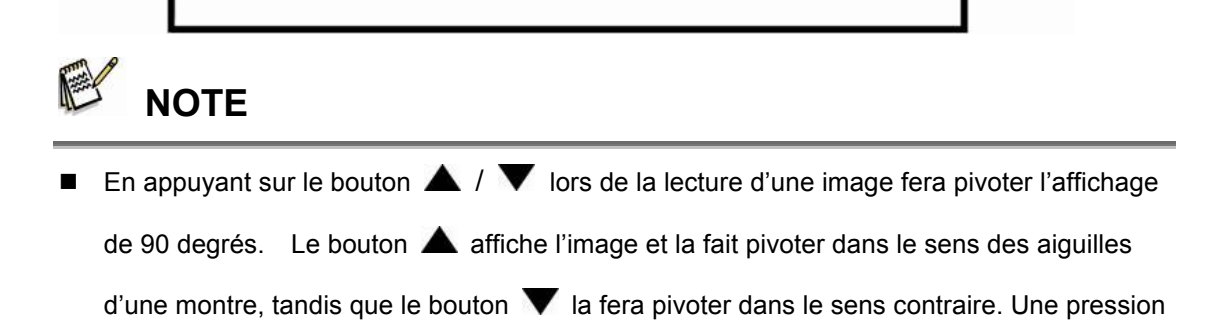

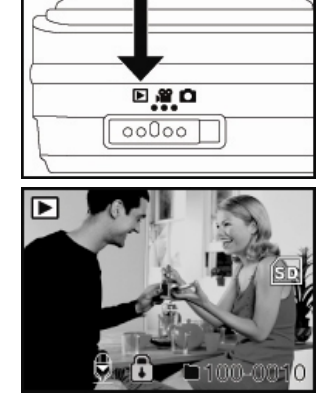

1853KB

 **Français** 

 **Français** 

sur le bouton opposé de la direction de rotation actuelle de l'image la fera retourner à un affichage normal.

- $\blacksquare$  L'icône  $[\sqrt[m]{s}]$  s'affiche avec les données vidéo. La fonction rotation n'est pas disponible pour les clips vidéo.
- $\blacksquare$  L'icône  $\boxed{\mathbb{Q}}$  s'affiche avec les images pourvues d'un mémo vocal.
- Appuyez sur le bouton **SET** pour lancer la lecture du mémo vocal.

### **Lecture de clips vidéo**

Vous pouvez lire vos clips vidéo sur l'écran LCD de l'appareil, avec ou sans l'audio si celui-ci est disponible.

- 1. Placez le commutateur de mode sur  $[$   $\square$  ].
	- La dernière image capturée s'affiche.
- 2. Sélectionnez un clip vidéo à l'aide des boutons  $\blacktriangleleft$  /  $\blacktriangleright$ .
- 3. Appuyez sur le bouton **SE**T.
	- Pour interrompre la lecture, appuyez de nouveau sur **SET**. Appuyez une troisième fois sur **SET** pour reprendre la lecture.
	- Appuyez sur le bouton de l'obturateur pour arrêter la lecture et retourner au début du clip.

### **Fonctions des boutons**

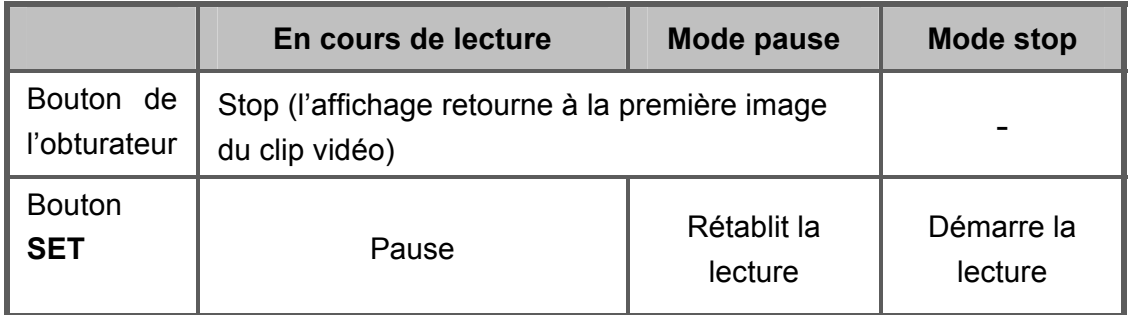

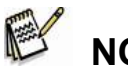

- **NOTE**
- Les fonctions rotation et zoom ne sont pas disponibles pour les clips vidéo.
- Les informations relatives à la lecture ne s'affichent pas lors de la lecture d'un clip vidéo.

### **Lecture d'images fixes / clips vidéo sur une TV**

Vous avez la possibilité de visualiser vos images fixes sur l'écran de votre TV. Avant d'effectuer les branchements, assurez-vous de sélectionner le réglage NTSC / PAL correspondant à la sortie vidéo du système que vous allez connecter à votre caméra ; ensuite, éteignez tous les éléments connectés.

- 1. Insérez une extrémité du câble A/V dans le terminal du convertisseur de l'appareil.
- 2. Insérez l'autre extrémité dans la prise entrée A/V de votre téléviseur.
- 3. Allumez le téléviseur et l'appareil photo.
- 4. Démarrez la lecture de vos images fixes / clips vidéo.
	- La méthode d'affichage est la même que lorsque vous visualisez images fixes ou clips vidéo sur votre caméra

### **Ajouter un mémo vocal**

Vous pouvez ajouter une piste audio de 30 secondes - comme un mémo - à une

image fixe. Ce mémo vocal ne peut être enregistré qu'une seule fois.

- 1. Placez le commutateur de mode sur  $[$   $\Box$  ].
	- La dernière image capturée s'affiche.
- 2. A l'aide du bouton  $\blacktriangleleft$  /  $\blacktriangleright$ , sélectionnez l'image à laquelle vous souhaitez attacher un mémo vocal.
- 3. Appuyez sur le bouton de l'obturateur.
	- [ENREGISTREMENT VOCAL] apparaît et l'enregistrement démarre.
- 4. Pour arrêter l'enregistrement vocal, appuyez une nouvelle fois sur le bouton de l'obturateur.
	- [FIN ENREGISTREMENT VOCAL] apparaît pour indiquer l'arrêt de

l'enregistrement. L'icône [ ] s'affiche sur les images auxquelles un mémo vocal a été ajouté.

### **Lire un mémo vocal**

Appuyez une fois sur le bouton **SET** et [LECTURE VOCALE] s'affiche tandis que la

lecture démarre.

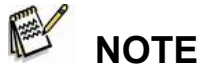

■ La fonction mémo vocal n'est disponible que pour les images fixes.

## **Affichage miniature**

Cette fonction très pratique vous permet d'afficher simultanément 9 images miniatures sur l'écran LCD afin de trouver rapidement celle que vous cherchez.

- 1. Placez le commutateur de mode sur  $[$   $\blacksquare$  ].
	- La dernière image capturée s'affiche.
- 2. Appuyez sur le bouton **W**.
	- Vos images s'affichent en miniature.
	- L'image en cours, sélectionnée à l'aide des boutons  $\blacktriangle$  /  $\nabla$  /  $\blacktriangle$  /  $\blacktriangleright$ , est indiquée par un cadre vert.

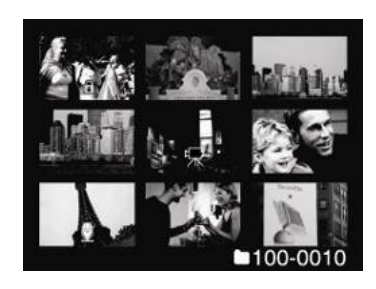

- Lorsque plus de dix images sont présentes, utilisez le bouton  $\blacktriangle$  /  $\blacktriangledown$  pour faire défiler l'écran.
- 3. Appuyez sur le bouton  $\triangle$  /  $\blacktriangledown$  /  $\blacktriangle$  /  $\blacktriangleright$  pour sélectionner l'image que vous désirez afficher en taille normale.
- 4. Appuyez sur le bouton **SET**.
	- L'image sélectionnée s'affiche en taille normale.

# **NOTE**

Les icônes  $[\mathbb{R}], [\mathbf{\Theta}], [\mathbf{\Theta}]$  s'affichent également en mode miniature.

### **Lecture avec zoom**

Cette fonction vous permet d'agrandir une partie de l'image sélectionnée afin d'en

voir les détails.

- 1. Placez le commutateur de mode sur  $[$   $\square$   $]$ .
- 2. Appuyez sur le bouton  $\blacktriangleleft / \blacktriangleright$  pour sélectionner l'image à agrandir.
	- Vous pouvez également sélectionner l'image de votre choix via l'affichage miniature.
- 3. Réglez le taux de zoom à l'aide des boutons **T / W**.
	- Une pression sur le bouton **T** agrandit l'image.
	- Pour revenir à un affichage normal, appuyez sur le bouton **W**.
	- L'image zoomée et le taux d'agrandissement s'affichent sur l'écran LCD.
- 4. Appuyez sur le bouton  $\triangle$  /  $\nabla$  /  $\triangle$  / pour atteindre la zone à agrandir.
- 5. Pour revenir à un affichage normal, appuyez plusieurs fois sur le bouton **W**.

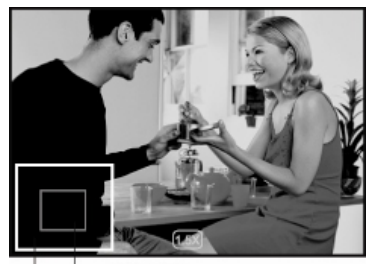

Current Entire image position of .<br>enlargement

# **NOTE**

Le taux d'agrandissement va de 1x à 4x par paliers de 0,5x.

### **Diaporama**

La fonction diaporama vous permet d'afficher automatiquement vos images fixes les unes après les autres.

- 1. Placez le commutateur de mode sur  $[$   $\square$  ].
- 2. Appuyez sur le bouton **MENU**.
	- Le menu lecture s'affiche.
- 3. Sélectionnez [Diaporama] à l'aide du bouton

/ , et appuyez sur le bouton **SET**.

■ Le diaporama démarre.

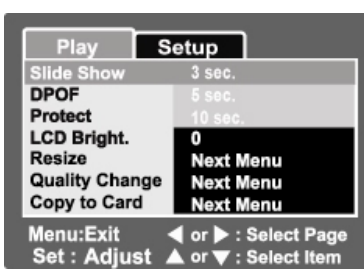

- 4. Vous pouvez régler l'intervalle de défilement à l'aide du bouton  $\blacktriangle$  /  $\blacktriangledown$ , puis appuyer sur le bouton **SET**.
- 5. Pour arrêter le diaporama, appuyez sur le bouton **SET**.
	- L'image en cours s'affiche dès que vous appuyez sur le bouton **SET**.

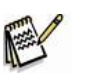

## **NOTE**

- La fonction de mise en veille automatique est désactivée lorsque le diaporama est en cours.
- Toutes les images fixes du dossier seront automatiquement lues.
- Les clips vidéo ne sont pas lus en mode Diaporama, seule leur première image s'affiche.
- L'intervalle de défilement du diaporama est de 3 sec., 5 sec., ou 10 sec.
- La fonction Diaporama n'est disponible que lorsque plus de 2 images sont stockées dans la mémoire interne ou sur la carte SD.

### **Protection des images**

Activez la fonction de Lecture Seule afin d'éviter que vos images ne soient accidentellement effacées.

### **Protéger une image**

- 1. Placez le commutateur de mode sur  $[$   $\Box$   $]$ .
- 2. Sélectionnez l'image à protéger à l'aide du

bouton  $\langle \rangle$ 

- 3. Appuyez sur le bouton **MENU**.
	- Le menu lecture s'affiche.
- 4. Sélectionnez [Protéger] à l'aide du bouton

/ , et appuyez sur le bouton **SET**.

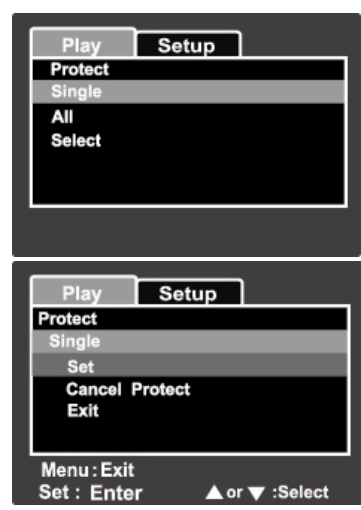

- 5. Sélectionnez [Unique] ou [Toutes] à l'aide du bouton  $\blacktriangle$  /  $\blacktriangledown$ , et appuyez sur le bouton **SET**.
- 6. Sélectionnez [Set] à l'aide du bouton  $\blacktriangle$  /  $\blacktriangledown$  buttons, et appuyez sur le bouton **SET**.
	- La protection est activée et l'appareil retourne en mode lecture.
	- $\blacksquare$  L'icône de protection  $\lceil \bigcirc \rceil$  s'affiche sur les images protégées. Lorsque

l'option [Toutes] est sélectionnée,  $\begin{bmatrix} \bullet \\ \bullet \end{bmatrix}$ ] s'affiche sur toutes les images.

### **Annuler la protection**

Pour annuler la protection d'une seule image, faites-la s'afficher.

- 1. Sélectionnez [Protéger] à l'aide du bouton  $\blacktriangle$  /  $\blacktriangledown$  depuis le menu de lecture, et appuyez sur le bouton **SET**.
- 2. Sélectionnez [Unique] ou [Toutes] à l'aide du bouton  $\blacktriangle$  /  $\blacktriangledown$ , et appuyez sur le

bouton **SET**.

- 3. Sélectionnez [Annuler protection] à l'aide du bouton  $\blacktriangle$  /  $\blacktriangledown$ , et appuyez sur le bouton **SET**.
	- La protection est annulée et l'appareil retourne en mode lecture.

### **Protéger simultanément plusieurs images**

- 1. Sélectionnez [Protéger] à l'aide du bouton  $\blacktriangle$  /  $\blacktriangledown$  depuis le menu de lecture, et appuyez sur le bouton **SET**.
- 2. Sélectionnez [Sélectionner] à l'aide du bouton  $\blacktriangle$  /  $\blacktriangledown$ , et appuyez sur le bouton **SET**.
	- Les images s'affichent en mode miniature.
- 3. Sélectionnez l'image à protéger à l'aide des boutons  $\blacktriangle$  /  $\blacktriangledown$  /  $\blacktriangle$  /  $\blacktriangleright$ , et appuyez sur le bouton  $\Box$ .
	- $\blacksquare$  L'icône de protection  $\lceil \bigcirc \rceil$  i s'affiche sur les images protégées. En

sélectionnant une image protégée et en appuyant de nouveau sur le bouton

vous annulerez la protection de cette image. La procédure décrite ici est

la même pour toutes les images.

- 4. Appuyez sur le bouton **SET**.
	- La protection ou l'annulation de la protection est activée et l'appareil retourne en mode lecture.

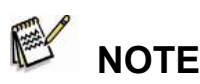

■ Le formatage de la carte SD annule toutes les protections et efface les images.

## **Réglage DPOF**

DPOF est l'abréviation *Digital Print Order Format*, un procédé qui vous permet de spécifier des instructions d'impression directement sur la carte SD. Vous pouvez sélectionner l'image à imprimer ainsi que le nombre de copies souhaitées via le menu DPOF de l'appareil avant d'insérer la carte mémoire dans une imprimante compatible avec cette fonction. Lorsque l'imprimante démarre, les informations comprises sur la carte seront automatiquement lues et les images seront imprimées suivant vos instructions.

- 1. Placez le commutateur de mode sur  $[$   $\blacksquare$  ].
- 2. A l'aide du bouton  $\blacktriangleleft$  /  $\blacktriangleright$  sélectionnez l'image que vous souhaitez configurer via le mode DPOF.
- 3. Appuyez sur le bouton **MENU**.
	- Le menu lecture s'affiche.
- 4. Sélectionnez [DPOF] à l'aide du bouton  $\triangle$  /
	- , et appuyez sur le bouton **SET**.
	- L'écran de réglage DPOF s'affiche.
- 5. Sélectionnez [Unique] ou [Toutes] à l'aide du

bouton  $\triangle$  /  $\blacktriangledown$ , et appuyez sur le bouton

**SET**.

- Unique : réglage DPOF individuel pour chaque image.
- Toutes : réglage DPOF simultané pour toutes les images.
- 6. Sélectionnez [No. copies] à l'aide du bouton
	- / , et appuyez sur le bouton **SET**.
	- L'écran de sélection du nombre de copies à imprimer s'affiche.
- 7. Réglez cette valeur à l'aide du bouton  $\triangle$  /  $\blacktriangledown$ , et appuyez sur le bouton **SET**.
	- Vous pouvez imprimer un maximum de 9 copies par image.
- 8. Sélectionnez [Date] à l'aide du bouton **4.** /  $\blacktriangledown$ , et appuyez sur le bouton **SET**.

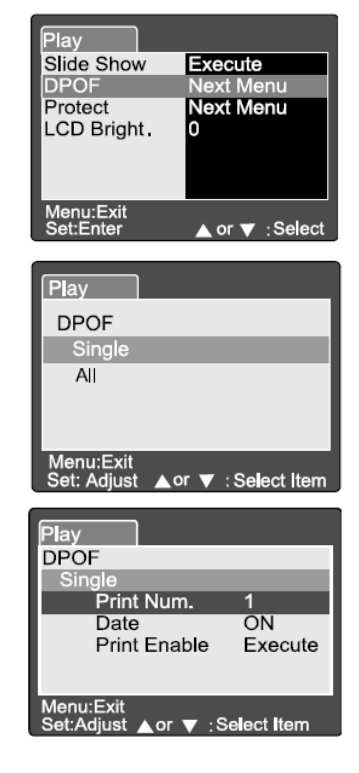

### **Français**

- L'écran de réglage de la date s'affiche.
- 9. Sélectionnez le réglage date [On] ou [Off] à l'aide du bouton  $\blacktriangle$  /  $\blacktriangledown$ , et appuyez sur le bouton **SET**.
	- On : la date sur l'image sera imprimée.
	- Off : la date sur l'image ne sera pas imprimée.
- 10. Sélectionnez [Activation impr.] à l'aide du bouton  $\blacktriangle$  /  $\blacktriangledown$ , et appuyez sur le bouton **SET**.
- 11. Sélectionnez [Exécuter] à l'aide du bouton  $\blacktriangle$  /  $\blacktriangledown$ , et appuyez sur le bouton **SET**.
	- L'appareil crée automatiquement un fichier DPOF contenant vos instructions. Une fois terminé, l'appareil retourne en mode lecture.

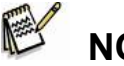

### **NOTE**

- La date qui sera imprimée sur la photo sera la même que celle indiquée par l'appareil. Pour que l'impression de la date soit correcte, veillez à bien régler ce paramètre avant de prendre vos photos. Reportez-vous à la rubrique "**Réglage de la Date et de l'Heure**" pour plus de détails.
- Avant de procéder aux réglages DPOF sur votre appareil, pensez à transférer les images de la mémoire interne sur la carte mémoire SD.
- La fonction DPOF n'est disponible que lorsqu'une carte mémoire est insérée dans l'appareil et que des images y sont stockées.

### **Redimensionner une image**

Cette fonction permet de modifier la taille d'une image capturée.

L'image redimensionnée remplacera l'image

d'origine ; il n'est possible que de

redimensionner vers une taille inférieure.

Les images suivantes ne peuvent pas être redimensionnées :

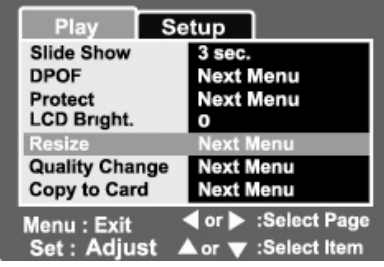

- Image d'une taille de  $640 \times 480$ ;
- Images capturées à l'aide d'un autre appareil ;
- Images protégées ;
- Clips vidéo ;
- Images contenues sur une carte SD protégée en lecture ;
- 1. Sélectionnez l'image à redimensionner.
- 2. Appuyez sur le bouton **MENU**.
- 3. Sélectionnez [Redimensionner] à l'aide du bouton  $\blacktriangle$  /  $\blacktriangledown$ , et appuyez sur le

bouton **SET**.

- 4. Modifiez l'image à l'aide du bouton / , et appuyez sur le bouton **SET**.
	- Pour quitter cette fonction, appuyez sur le bouton **MENU**.
	- Une fois l'image redimensionnée, l'appareil retourne en mode lecture.

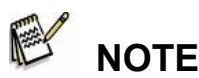

 Vous pouvez réduire la taille d'une image ; vous ne pouvez pas augmenter la taille d'une image ni rétablir la taille d'origine une fois le recadrage effectué.

### **Compresser une image (modifier la qualité)**

Cette fonction permet de modifier la qualité (taux de compression) d'une image capturée.

Vous pouvez compresser une image de moitié, voire plus, ou remplacer une ancienne image par une image nouvellement créée. Seule une compression vers une qualité inférieure est possible.

La qualité des images suivantes ne peut être modifiée :

**Images capturées en qualité** (Économique) ;

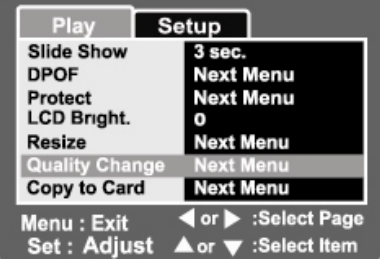

### **Français**

- Images capturées à l'aide d'un autre appareil ;
- Images protégées
- Clips vidéo ;
- Images contenues sur une carte SD protégée en lecture ;
- 1. Sélectionnez l'image dont vous souhaitez modifier la qualité.
- 2. Appuyez sur le bouton **MENU**.
- 3. Sélectionnez [Modif. qualité] à l'aide du bouton  $\blacktriangle$  /  $\blacktriangledown$ , et appuyez sur le bouton **SET**.
- 4. Sélectionnez la valeur à appliquer à l'aide du bouton  $\blacktriangle$  /  $\blacktriangledown$ , et appuyez sur le bouton **SET**.
	- Pour quitter cette fonction, appuyez sur le bouton **MENU**.
	- Une fois la compression terminée, l'appareil retourne en mode lecture.

# **[ ] Supprimer des images**

### **Suppression en mode photographie (Fonction suppression rapide)**

La fonction de suppression rapide vous permet d'effacer une image directement en mode photographie. Le menu suppression rapide vous permet de supprimer une image sans réglage supplémentaire. 1. Placez le commutateur de mode sur  $\Box$ ]  $ou$   $[$   $]$ . 2. Appuyez sur le bouton  $\overline{\mathbf{w}}$ .

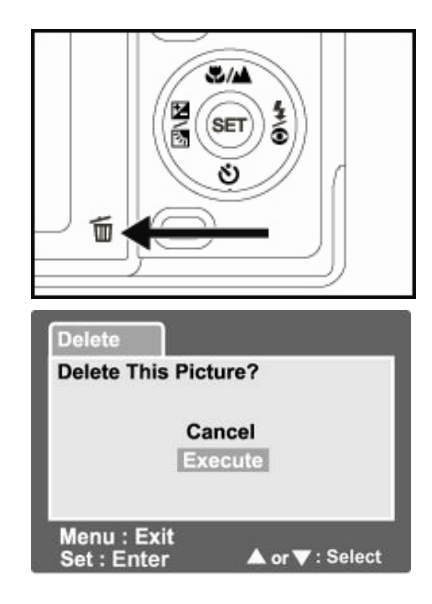

- La dernière image capturée et le menu de suppression rapide s'affichent.
- 3. Appuyez sur le bouton **SET** pour supprimer l'image sélectionnée.
	- Pour annuler la suppression, sélectionnez [Annuler], et appuyez sur le bouton **SET**.

#### **Suppression en mode lecture**

Supprimer une image unique / toutes les images.

- 1. Placez le commutateur de mode sur  $\Gamma$   $\triangleright$  1.
	- La dernière image capturée s'affiche.
- 2. Sélectionnez l'image à supprimer à l'aide du bouton  $\langle \rangle$
- 3. Appuyez sur le bouton  $\overline{\mathbf{w}}$ .

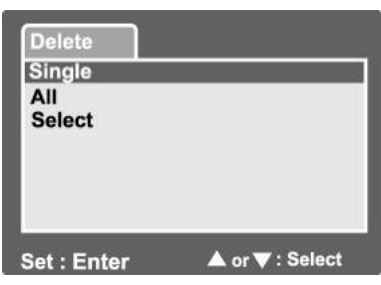

- Le menu suppression s'affiche.
- 4. Sélectionnez [Unique] ou [Toutes] à l'aide du bouton  $\blacktriangle$  /  $\blacktriangledown$ , et appuyez sur le bouton **SET**.
	- Unique : supprime uniquement l'image sélectionnée ou la dernière image.
	- Toutes : supprime toutes les images de la carte SD hormis celles protégées.
	- Sélectionner : supprime les images spécifiquement sélectionnées.
- 5. Sélectionnez [Exécuter] à l'aide du bouton  $\triangle$  /  $\blacktriangledown$ , et appuyez sur le bouton

**SET**.

■ Pour annuler la suppression, sélectionnez [Annuler], et appuyez sur le bouton **SET**.

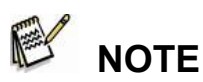

 Lorsque vous capturez des images après une suppression, le numéro de fichier assigné à la nouvelle image sera celui suivant le dernier chiffre avant suppression de l'image.

### **Suppression d'images sélectionnées**

Cette fonction permet de supprimer uniquement

les images sélectionnées.

- 1. Placez le commutateur de mode sur  $[$   $\square$  ].
- 2. Appuyez sur le bouton  $\overline{\mathbf{w}}$ .
	- Le menu de suppression s'affiche.
- 3. Sélectionnez [Sélectionner] à l'aide du

bouton  $\blacktriangle$  /  $\blacktriangledown$ , et appuyez sur le bouton

**SET**.

- Les images s'affichent en mode miniature.
- 4. Sélectionnez l'image à supprimer à l'aide des
	- boutons  $\blacktriangle$  /  $\nabla$  /  $\blacktriangle$  /  $\blacktriangleright$ , et appuyez sur

le bouton  $\overline{\mathbf{w}}$ .

- $\blacksquare$  L'icône  $\lceil \overline{\blacksquare} \rceil$  s'affiche sur cette image. Une seconde pression sur le bouton suppression annule l'opération. Répétez cette opération sur toutes les images que vous souhaitez supprimer.
- 5. Appuyez sur le bouton **SET**.

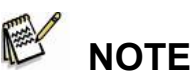

Si vous souhaitez supprimer les images de la mémoire interne, n'insérez surtout pas la carte SD, autrement, ce sont les images de celle-ci qui seront supprimées.

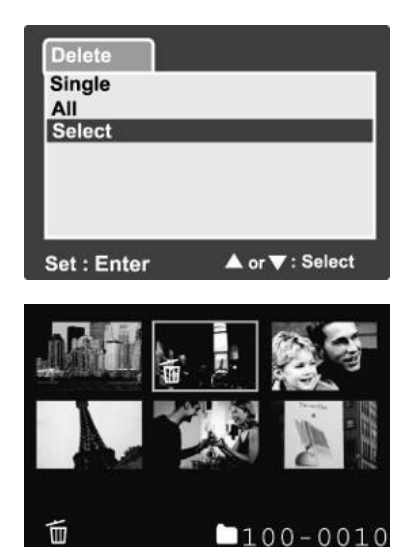

### **Français**

## **OPTIONS DES MENUS**

### **Menu images fixes (Capture)**

Ce menu permet d'effectuer les réglages de base lors de la capture d'images fixes.

- 1. Placez le commutateur de mode sur  $\Box$   $\Box$
- 2. Appuyez sur le bouton **MENU**.
	- Le menu [Capture] s'affiche.
- 3. Sélectionnez une option de [Capture] à l'aide du bouton  $\blacktriangle$  /  $\blacktriangledown$ , et appuyez sur le bouton **SET** pour ouvrir le sous-menu.
- 4. Sélectionnez un réglage à l'aide du bouton  $\blacktriangle$  /  $\blacktriangledown$ , et appuyez sur le bouton **SET**.
- 5. Pour quitter ce menu, appuyez sur le bouton **MENU**.

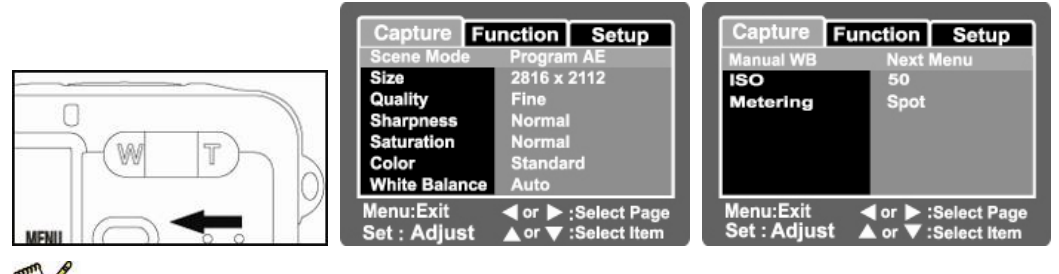

### **NOTE**

Les options de menu non disponibles s'affichent en gris.

### **Mode scène**

Veuillez consulter la section **"Réglage du mode scène"** pour plus de détails.

### **Taille**

Cette option permet de régler la taille de l'image à capturer.

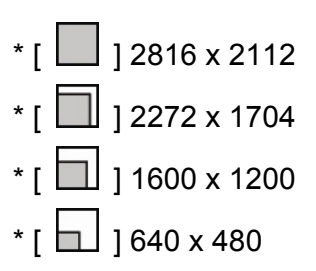

### **Qualité**

Cette option permet de régler la qualité (taux de compression) de l'image à

capturer.

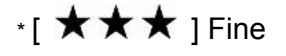

- $\cdot$  [  $\star\star$  ] Standard
- \* [  $\bigstar$  ] Économique

### **Netteté**

Cette option permet de régler la netteté de l'image à capturer.

\* Élevée / Normale / Douce

### **Saturation**

Cette option règle la saturation de l'image à capturer.

\* Haute / Normale / Basse

### **Couleur**

Cette option permet de régler la couleur de l'image à capturer.

\* Standard / Vive / Sépia / Monochrome

### **Balance des blancs**

Cette option permet de régler la balance des blancs en fonction des conditions lumineuses et ainsi de se rapprocher des conditions perçues par l'œil humain.

\* [ **Noire** ] Automatique

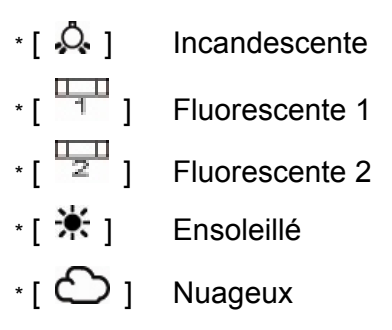

 $\cdot$  [  $\cdot$  ] Manuel

### **Balance des blancs automatique**

Cette option règle automatiquement la balance des blancs et la mémorise. Ceci est particulièrement pratique lorsque les autres réglages ne conviennent pas tout à fait. Avant de sélectionner [Exécuter], localisez un sujet (telle qu'une feuille blanche) à utiliser pour effectuer le réglage de la balance des blancs. \* Annuler / Exécuter

### **ISO**

Cette option permet de régler la sensibilité de capture des images. Lorsque la sensibilité est plus élevée (chiffre ISO élevé), la capture d'images devient possible même dans des lieux obscurs ; en revanche, l'image affichera plus de pixels (grains).

\* 64 / 100 / 200 / Auto

### **Mesure**

Cette option permet de mesurer l'exposition.

- \* **[Noire]** Moyenne : calcule la moyenne en se basant sur l'image entière tout en accordant plus d'importance au sujet central.
- \* **[**  $\bullet$  ] Spot : seule une petite zone au centre de l'écran est utilisée et l'exposition est calculée sur cette base.

### **Menu images fixes (Fonction)**

- 1. Placez le commutateur de mode sur
	- $\overline{\mathbf{a}}$  .
- 2. Appuyez sur le bouton **MENU**, et sélectionnez [Fonction] à l'aide du bouton

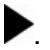

■ Le menu [Fonction] s'affiche.

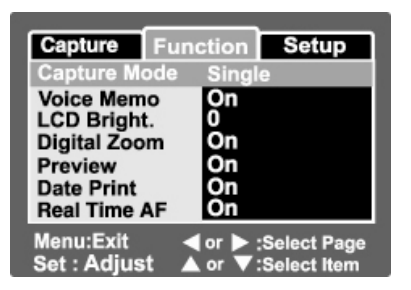

- 3. Sélectionnez l'une des options [Fonction] à l'aide du bouton  $\triangle$  /  $\blacktriangledown$ , et appuyez sur le bouton **SET** pour ouvrir le sous-menu.
- 4. Sélectionnez un réglage à l'aide du bouton  $\blacktriangle$  /  $\blacktriangledown$ , et appuyez sur le bouton **SET**.
- 5. Pour quitter ce menu, appuyez sur le bouton **MENU**.

### **Mode capture**

Sous ce mode vous pouvez sélectionner une méthode de capture des images.

- \* [**Noire**] Unique : capture une image à la fois.
- \*  $\Box$  | Continue : capture jusqu'à 3 images d'affilée.
- \* [**AEB**] AEB : capture 3 images consécutives à 3 compensations

d'exposition différentes : exposition normale,

sous-exposition et surexposition.

 **NOTE** 

■ En mode de capture [Continue] et [AEB], la fonction mémo vocal est automatiquement désactivée [Off].

### **Mémo vocal**

Reportez-vous à la section **"Enregistrer un mémo vocal"** pour plus de détails.

\* On / Off

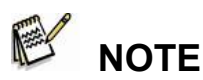

■ Lorsque la fonction [Mémo vocal] est réglée sur [On], l'option prévisualisation est également réglée sur [On].

#### **Luminosité LCD**

Cette option permet de régler la luminosité de

l'écran LCD.

Pour éclaircir l'écran LCD, appuyez sur le bouton

 $\blacktriangle$  et appuyez sur le bouton  $\nabla$  pour l'assombrir.

La fourchette de réglage va de -5 à +5.

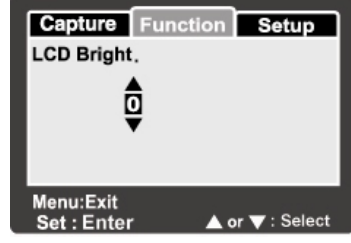

### **Zoom numérique**

Cette option permet d'activer ou de désactiver le zoom numérique au moment de la capture d'une image.

\* On / Off

### **Français**

### **Prévisualisation**

Cette option permet d'activer ou de désactiver l'affichage de l'image immédiatement après la capture de l'image.

\* On / Off

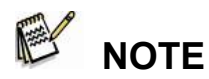

■ Lorsque la fonction [Prévisualisation] est réglée sur [Off], la fonction [Mémo vocal] est également réglée sur [Off].

### **Impression de la date**

La date de capture peut être incrustée sur l'image. Cette fonction doit être activée avant la capture. \* On / Off

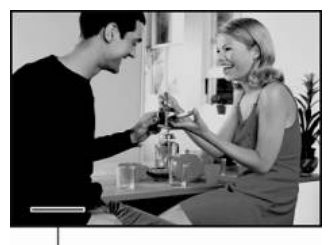

Date imprinted here.

### **Cadre photo**

Reportez-vous à la section **"Utilisation de la** 

**fonction cadre photo"** pour plus de détails.

### **AF en temps réel**

Cette option permet d'activer ou de désactiver la fonction d'affichage AF en temps réel en mode prévisualisation de l'image.

\* On / Off

### **Menu vidéo (Capture)**

Ce menu permet d'effectuer les réglages de base lors de l'enregistrement de clips vidéo.

- 1. Placez le commutateur de mode sur  $[\cdot \cdot]$ .
- 2. Appuyez sur le bouton **MENU**.
	- Le menu [Capture] s'affiche.
- 3. Sélectionnez l'une des options de [Capture] à l'aide du bouton  $\blacktriangle$  /  $\blacktriangledown$ , et appuyez sur le bouton **SET** pour ouvrir le sous-menu.
- 4. Sélectionnez un réglage à l'aide du bouton  $\blacktriangle$  /  $\nabla$ , et appuyez sur le bouton **SET**.

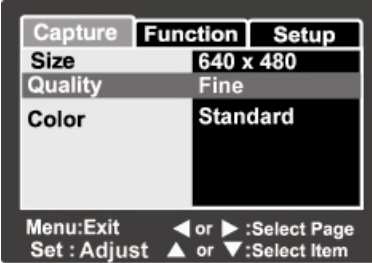

5. Pour quitter ce menu, appuyez sur le bouton **MENU**.

#### **Couleur**

Reportez-vous à la section "**Couleur**" sous "**Menu images fixes (Capture)**" pour

plus de détails.

### **Menu vidéo (Fonction)**

- 1. Placez le commutateur de mode sur  $[$
- 2. Appuyez sur le bouton **MENU**, et sélectionnez [Fonction] à l'aide du bouton . ■ Le menu [Fonction] s'affiche.
- 3. Sélectionnez l'une des options [Fonction] à l'aide du bouton  $\blacktriangle$  /  $\blacktriangledown$ , et appuyez sur le bouton **SET** pour ouvrir le sous-menu.
- 4. Sélectionnez un réglage à l'aide du bouton

/ , et appuyez sur le bouton **SET**.

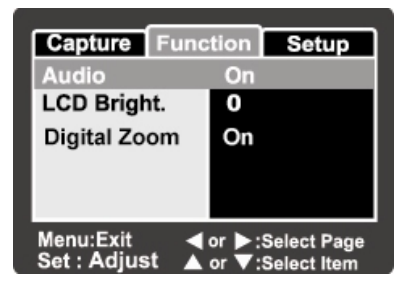

5. Pour quitter ce menu, appuyez sur le bouton **MENU**.

### **Audio**

Cette option permet d'activer ou de désactiver l'enregistrement audio au moment de la capture d'un clip vidéo.

\* On / Off

### **Luminosité LCD**

Reportez-vous à la section "**Luminosité LCD**" sous "**Menu images fixes (Fonction)**" pour plus de détails.

### **Zoom numérique**

Reportez-vous à la section "**Zoom numérique**" sous "**Menu images fixes (Fonction)**" pour plus de détails.

### **Menu lecture**

Depuis le mode  $\lceil \cdot \rceil$ , vous pouvez régler les diverses options de lecture.

- 1. Placez le commutateur de mode sur  $[\blacksquare]$ .
- 2. Appuyez sur le bouton **MENU**.
	- Le menu lecture s'affiche.
- 3. Sélectionnez une option à l'aide du

bouton  $\triangle$  /  $\nabla$ , et appuyez sur le

bouton **SET** pour ouvrir le sous-menu.

4. Sélectionnez un réglage à l'aide du bouton  $\blacktriangle$  /  $\nabla$ , et appuyez sur le bouton **SET**.

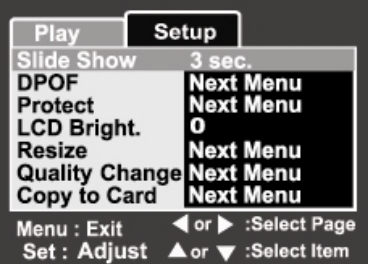

5. Pour quitter ce menu, appuyez sur le bouton **MENU**.

# **NOTE**

Les options de menu et les réglages non disponibles s'affichent en gris.

#### **Diaporama**

Reportez-vous à la section "**Diaporama**" pour plus de détails.

### **DPOF**

Reportez-vous à la section "**Réglages DPOF**" pour plus de détails.

### **Protection**

Reportez-vous à la section "**Protection des images**" pour plus de détails.

### **Luminosité LCD**

Reportez-vous à la section "**Luminosité LCD**" sous "**Menu images fixes (Fonction)**" pour plus de détails.

### **Redimensionner**

Reportez-vous à la section "**Redimensionner une image**" pour plus de détails.

### **Modifier la qualité**

Reportez-vous à la section "**Compresser une image (modifier la qualité)**" pour plus de détails.

### **Copier sur la carte**

Cette option vous permet de copier les fichiers contenus dans la mémoire interne de votre appareil sur une carte mémoire. Bien entendu, cette fonction n'est disponible que si une carte mémoire est insérée et que des fichiers se trouvent bien dans la mémoire interne.

\* Annuler / Exécuter

### **Menu Réglage (En mode photographie)**

Ce menu vous permet de régler l'appareil en fonction des conditions de capture.

- 1. Placez le commutateur de mode sur  $\begin{bmatrix} 0 \\ 1 \end{bmatrix}$  $ou$   $[$   $]$ .
- 2. Appuyez sur le bouton **MENU**, et

sélectionnez [Réglage] à l'aide du bouton

- .
- Le menu [Réglage] s'affiche.

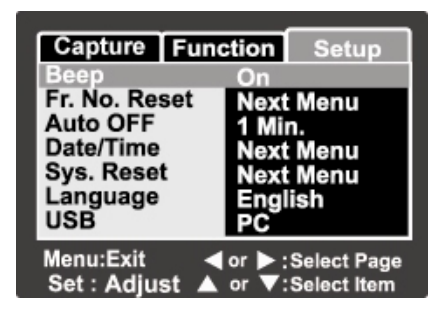

3. Sélectionnez l'une des options de [Réglage]

à l'aide du bouton / , et appuyez sur le bouton **SET** pour ouvrir le

sous-menu.

4. Sélectionnez un réglage à l'aide du bouton  $\blacktriangle$  /  $\blacktriangledown$ , et appuyez sur le bouton

**SET**.

5. Pour quitter ce menu, appuyez sur le bouton **MENU**.

### **Bip sonore**

Cette option vous permet d'activer ou de désactiver le bip sonore retentissant

chaque fois que vous appuyez sur un bouton.

\* On / Off

### **Réinitialisation No. Doss.**

Cette option crée un nouveau dossier et les images capturées y seront stockées et numérotées à partir de 0001.

\* Annuler / Exécuter

### **Français**

#### **Mise en veille automatique**

Cette option permet de spécifier la durée d'inactivité avant que l'appareil ne passe automatiquement en mode veille ; cette fonction est très pratique pour préserver

l'autonomie des piles.

\* 1 Min. / 2 Min. / 3 Min. / Off

#### **Date/Heure**

Reportez-vous à la section "**Réglage de la date et de l'heure**" pour plus de détails.

#### **Réinitialisation Sys.**

Cette option permet de réinitialiser tous les paramètres de l'appareil aux réglages

par défaut ; le paramètre de l'heure ne sera pas affecté.

\* Annuler / Exécuter

#### **Langue**

Reportez-vous à la section "**Sélection de la langue**" pour plus de détails.

#### **USB**

Cette option permet de sélectionner un mode USB lorsque vous reliez votre appareil

à un ordinateur.

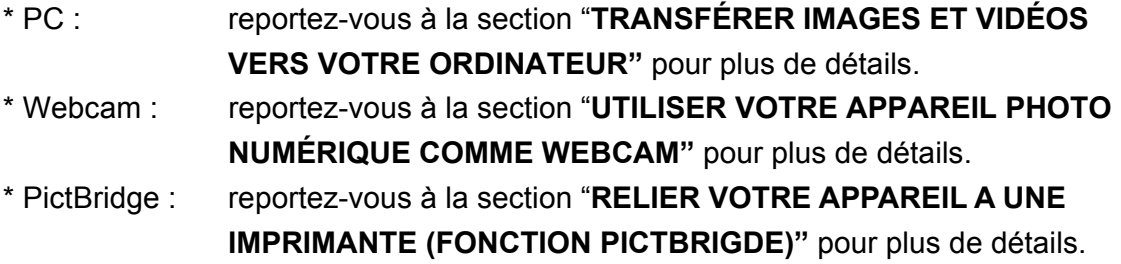

### **Menu Réglage (En mode lecture)**

- 1. Placez le commutateur de mode sur  $\Box$  ].
- 2. Appuyez sur le bouton **MENU**, et

sélectionnez [Réglage] à l'aide du bouton

- .
- Le menu [Réglage] s'affiche.
- 3. Sélectionnez l'une des options de [Réglage]

à l'aide du bouton / , et appuyez sur le bouton **SET** pour ouvrir le sous-menu.

- 4. Sélectionnez un réglage à l'aide du bouton  $\blacktriangle$  /  $\blacktriangledown$ , et appuyez sur le bouton **SET**.
- 5. Pour quitter ce menu, appuyez sur le bouton **MENU**.

#### **Bip sonore**

Reportez-vous à la section "**Bip sonore"** sous **Menu réglage (En mode** 

**photographie)** pour plus de détails

#### **Formatage**

Reportez-vous à la section "**Formatage de la carte SD ou de la mémoire interne**" pour plus de détails.

#### **Réinitialisation No. Doss.**

Reportez-vous à la section "**Réinitialisation No. Doss."** sous **Menu réglage (En mode photographie)** pour plus de détails

#### **Infos Carte**

Cette option permet d'afficher l'espace mémoire restant disponible sur la carte SD.

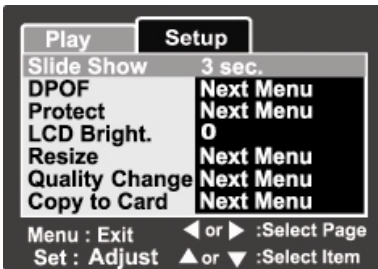

Si aucune carte n'est insérée, le message, "PAS DE CARTE" s'affiche sur l'écran.

#### **Infos Système**

Cette option permet d'afficher la version du micrologiciel de l'appareil.

#### **Langue**

Reportez-vous à la section "**Sélection de la langue**" pour plus de détails.

### **Sortie vidéo**

Cette option permet de sélectionner le standard vidéo de l'appareil auquel vous

allez relier l'appareil photo numérique.

\* NTSC / PAL

## **CONNEXION A UNE IMPRIMANTE COMPATIBLE PICTBRIDGE**

Si vous disposez d'une imprimante compatible avec la fonction PictBridge, vous pouvez imprimer vos images tout simplement en reliant l'appareil photo numérique à cette imprimante compatible sans avoir à passer par un ordinateur.

#### **Branchement de l'appareil à l'imprimante**

- 1. Allumez l'appareil.
- 2. Placez le commutateur de mode sur  $\begin{bmatrix} 0 \\ 1 \end{bmatrix}$ ou  $\left[\begin{array}{c} \blacksquare \\ \blacksquare \end{array}\right]$ .
- 3. Appuyez sur le bouton **MENU**, et

sélectionnez [Réglage] à l'aide du bouton

### .

**SET**.

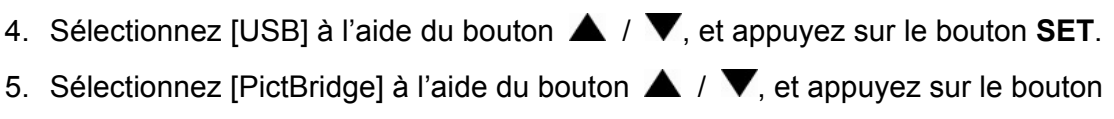

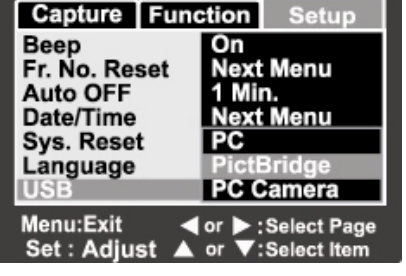

**Next Menu** 

Off

Set : Adjust ▲ or ▼: Select Item

Default Default

6. Reliez le port USB du socle de l'appareil à la prise USB de l'imprimante à l'aide du câble USB fourni et allumez l'imprimante.

### **Imprimer les images**

Une fois l'appareil photo correctement relié à

une imprimante compatible PictBridge, le

menu PictBridge s'affiche sur l'écran.

1. Sélectionnez l'élément à configurer à l'aide

du bouton  $\triangle$  /  $\blacktriangledown$ , et appuyez sur le

bouton **SET**.

 [Images] : spécifiez si vous désirez imprimer une seule image ou toutes les images ; vous pouvez également indiquer le nombre de copies par image.

**PictBridge** 

**Paper Size** 

mages Date Print

Layout Print

- [Impression date] : en fonction du type d'imprimante, vous pouvez indiquer si vous désirez ou non imprimer la date sur l'image.
- [Taille papier] : sélectionnez une taille de papier en fonction de votre imprimante.
- [Orientation] : sélectionnez l'orientation d'impression en fonction de votre imprimante.
- [Imprimer] : une fois tous les

paramètres réglés, sélectionnez cette

option pour lancer l'impression.

2. Si vous avez sélectionné [Images] à l'étape précédente, l'image illustrée à droite s'affiche. Sélectionnez [Unique], [Toutes] ou [DPOF] à

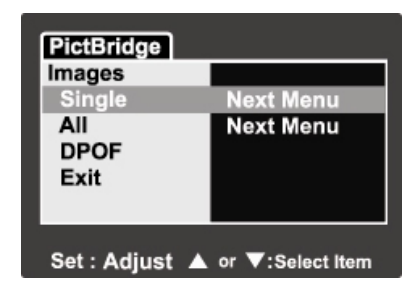

- l'aide du bouton  $\blacktriangle$  /  $\nabla$ , et appuyez sur le bouton **SET**.
- [Unique] : imprime uniquement l'image sélectionnée.
- [Toutes] : imprime toutes les images.
- [DPOF] : imprime les images configurées DPOF.
- [Quitter] : quitte l'option image.
- 3. Si vous avez sélectionné [Unique] à l'étape précédente, l'image illustrée à droite s'affiche.
	- Sélectionnez l'image à imprimer à l'aide du bouton  $\blacktriangleleft$  /  $\blacktriangleright$ .
	- Sélectionnez le nombre de copies [No. copies] (jusqu'à 99) à imprimer à l'aide

du bouton  $\triangle$  /  $\blacktriangledown$ .

- Une fois l'image et le nombre de copies à imprimer sélectionnées, appuyez sur le bouton **SET** pour confirmer.
- 4. Sélectionnez [Quitter] à l'aide du bouton

/ , et appuyez sur le bouton **SET**.

5. Sélectionnez [Imprimer] à l'aide du bouton

/ , et appuyez sur le bouton **SET** 

pour lancer l'impression.

- 6. L'impression commence et l'image illustrée à droite s'affiche.
	- [TERMINÉ] s'affiche brièvement une fois l'impression achevée.
	- Si une erreur d'impression survient, [ERREUR IMPRESSION] s'affiche.

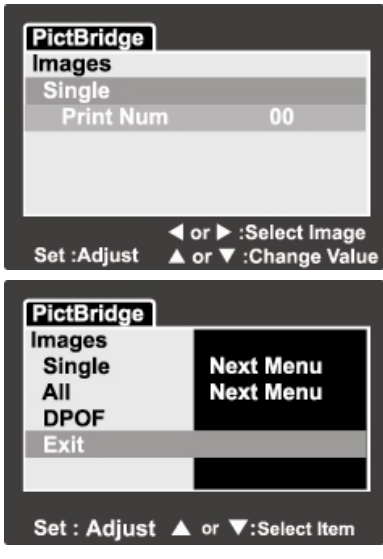

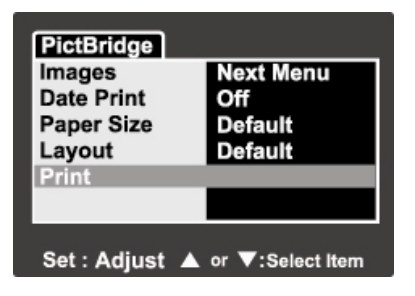

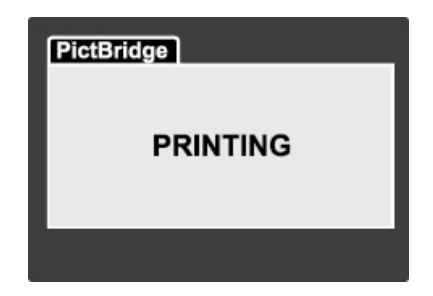

# **NOTE**

■ L'impression risque d'échouer si l'alimentation de l'appareil est interrompue.

# **TRANSFÉRER DES IMAGES VERS VOTRE ORDINATEUR**

Vous pouvez très facilement partager vos images/clips vidéo avec votre famille ou vos amis par le biais d'Internet ou encore les publier sur le Web. Avant toute chose, il vous faut connecter votre appareil photo à votre ordinateur à l'aide du câble USB et ensuite transférer vos images/vidéo clips vers l'ordinateur. Pour effectuer ce transfert, procédez comme suit :

Étape 1: Installez le pilote USB

Étape 2: Connectez votre appareil photo à votre ordinateur

Étape 3: Téléchargez vos images/vidéo clips

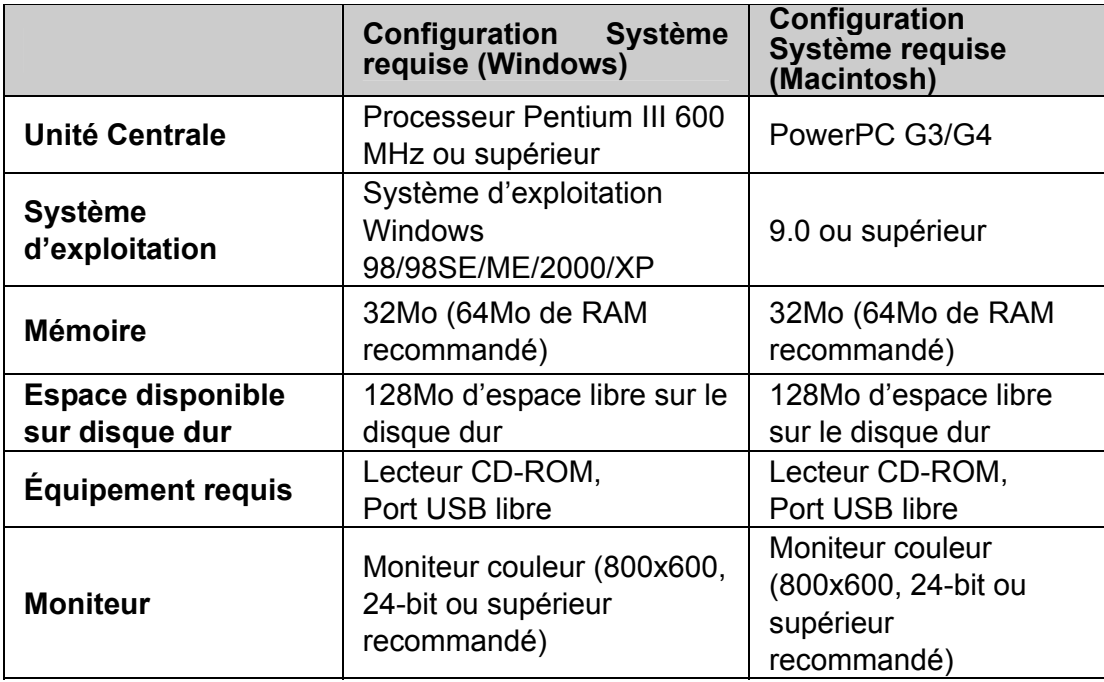

### **Étape 1 : Installation du Pilote USB sous Windows**

#### **Ordinateurs utilisant Windows 98**

Le pilote USB fourni sur le Cd-rom est destiné exclusivement aux systèmes fonctionnant sous Windows 98. L'installation de ce pilote sur des PC utilisant Windows 2000/ME/XP n'est pas nécessaire.

- 1. Insérez le Cd-rom fourni avec votre appareil dans le lecteur de votre PC. L'écran de bienvenue s'affiche.
- 1. Cliquez sur "**USB Driver**". Suivez les instructions qui s'affichent pour parachever

l'installation. Une fois chose faite, redémarrez votre ordinateur.

#### **Ordinateurs MAC OS 9.0**

Pour les ordinateurs Mac OS 9.0 ou supérieur, le système détectera automatiquement l'appareil photo et installera ses propres pilotes.

### **Étape 2: Connecter votre Appareil à votre Ordinateur**

- 1. Placez l'appareil sur son socle.
- 2. Connectez une extrémité du câble USB à un port libre sur votre ordinateur.
- 3. Connectez l'autre extrémité du câble USB à la prise USB de votre appareil.
- 4. Depuis le bureau de Windows, cliquez sur "Poste de Travail".
- 5. Recherchez une nouvelle icône "Disque amovible". Ce "Disque amovible" est en fait la carte mémoire de votre caméra. En règle générale, elle sera représentée par une lettre de lecteur - "e" ou supérieure.
- 6. Double-cliquez sur ce disque amovible et repérez le dossier DCIM.

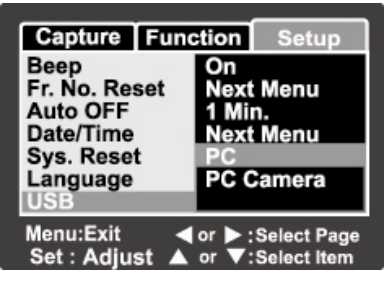

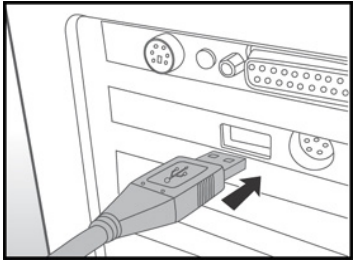

 **Français** 

- 7. Double-cliquez sur le dossier DCIM pour l'ouvrir et faire apparaître les fichiers.
	- Vos images et vidéo clips se trouvent à l'intérieur de ces fichiers.
	- **Pour déplacer ces fichiers image et vidéo vers un dossier de votre ordinateur,** faites un copier-coller ou un glisser-déposer.

**Utilisateurs Mac:** Double-cliquez sur le lecteur "sans titre" ou "sans nom" se trouvant sur le bureau. iPhoto peut alors se lancer automatiquement.

### **Étape 3: Téléchargez vos images/vidéo clips**

Lorsque votre appareil photo est allumé et connecté à votre ordinateur, celui-ci le considère comme un lecteur, au même titre qu'une disquette ou un CD. Vous pouvez donc maintenant télécharger (transférer) images et vidéo clips en les copiant depuis le « disque amovible » (disque « sans titre » pour Macintosh) vers votre disque dur.

#### **Ordinateurs utilisant Windows**

Ouvrez le 'disque amovible' en double-cliquant dessus. Double-cliquez ensuite sur le dossier contenant vos images/vidéo clips. Sélectionnez l'image/vidéo clip de votre choix puis choisissez 'Copier' dans le menu 'Edition'. Ouvrez le dossier de destination et choisissez 'Coller' dans le menu' Edition'. Vous pouvez également faire un glisser-déposer depuis l'appareil vers l'emplacement de votre choix.

#### **Pour les ordinateurs utilisant Mac OS**

Ouvrez le lecteur 'sans titre' ainsi que le lecteur ou emplacement de destination. Faites un glisser-déposer depuis le lecteur de l'appareil photo vers la destination de votre choix.

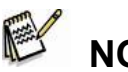

# **NOTE**

- N'ouvrez jamais le compartiment à pile lorsqu'une connexion USB est en cours.
- Les utilisateurs de Carte Mémoire peuvent également employer un lecteur de carte mémoire (recommandé).
- Une application de lecture Vidéo n'est pas fournie avec votre appareil. Assurez-vous donc qu'une telle application existe sur votre ordinateur.

# **UTILISER VOTRE APPAREIL PHOTO NUMÉRIQUE COMME WEBCAM**

Votre appareil photo numérique peut être employé comme caméra PC, vous permettant ainsi d'organiser des vidéoconférences avec vos associés ou organiser des discussions en temps réel avec vos amis ou votre famille. Pour utiliser votre appareil photo pour organiser des vidéoconférences, votre ordinateur doit être équipé des éléments suivants :

- Microphone
- Carte Son
- Haut-parleurs ou casque
- Connexion réseau ou Internet

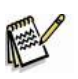

## **NOTE**

- Un logiciel de vidéoconférence (ou d'édition vidéo) n'est pas fourni avec cet appareil.
- Cette fonction n'est pas compatible avec les systèmes Mac.

## **Étape 1: Installation du Pilote Webcam (identique au pilote USB)**

Le pilote caméra PC inclus sur le CD-ROM fourni est destiné exclusivement aux systèmes Windows. La fonction Caméra PC de cet appareil photo numérique n'est pas compatible avec les plates-formes Macintosh.

- 1. Insérez le CD-ROM fourni dans votre lecteur CD-ROM.
- 2. Lorsque l'écran de bienvenue s'affiche, cliquez sur "**PC-Cam driver** ". Suivez les instructions qui s'affichent pour parachever l'installation.
- 3. Une fois l'installation terminée, redémarrez votre ordinateur.

## **Étape 2: Connecter votre Appareil Photo Numérique à votre Ordinateur.**

1. Allumez l'appareil.

- 2. Placez le commutateur de mode sur  $\Box$   $\Box$   $\Box$   $\Box$   $\Box$   $\Box$
- 3. Appuyez sur le bouton **MENU**, et sélectionnez [Réglage] à l'aide du bouton .
- 4. Sélectionnez [USB] à l'aide du bouton **A** / **V**, et appuyez sur le bouton **SET**.
- 5. Sélectionnez [PC Camera] à l'aide du bouton  $\triangle$  /  $\blacktriangledown$ , et appuyez sur le bouton **SET**.
- 6. Insérez une extrémité du câble USB dans le terminal du convertisseur d'alimentation de l'appareil.
- 7. Insérez l'autre extrémité du câble USB dans un port libre de votre ordinateur.
	- Le menu [PC Camera] s'affiche.
- 8. Positionnez soigneusement votre appareil sur le dessus du moniteur de votre PC ou utilisez un trépied.

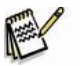

## **NOTE**

 Avant de pouvoir utiliser votre appareil photo comme webcam, vous devez y insérer les piles ou brancher l'adaptateur/chargeur d'alimentation.

### **Étape 3: Lancement du Logiciel d'Application (Par ex. Windows NetMeeting)**

Pour utiliser Windows NetMeeting pour une vidéoconférence:

- 1. Cliquez sur **Démarrer** → **Programmes** → **Accessoires** → **Communications** → **NetMeeting** afin de lancer le programme NetMeeting.
- 2. Cliquez sur le bouton **Start Video** pour voir la vidéo en live.
- 3. Cliquez sur le bouton **Place Call**.
- 4. Entrez l'adresse email ou l'adresse réseau de la personne que vous souhaitez joindre.
- 5. Cliquez sur Call. La personne que vous appelez doit également posséder Windows NetMeeting et accepter votre appel avant que la vidéoconférence ne puisse commencer.

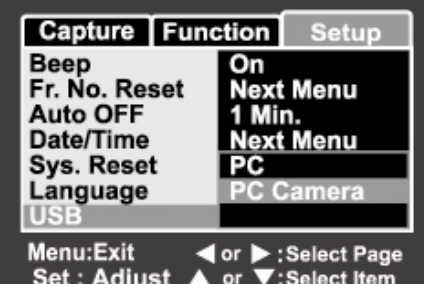

# **NOTE**

- La résolution vidéo pour la fonction vidéoconférence est en générale de 320 x 240.
- Pour plus d'informations sur l'utilisation du logiciel d'application vidéoconférence, veuillez consulter sa documentation d'aide.

# **INSTALLATION DU LOGICIEL**

### **Installation de Photo Explorer**

Ulead**®** Photo Explorer est un logiciel performant qui vous permet en toute simplicité de transférer, consulter, modifier et distribuer vos données numériques. Importez images, séquences vidéo et fichiers vocaux depuis divers composants numériques et consultez-les en un clin d'œil ou ajoutez-y des descriptions ; modifiez-les comme bon vous semble ou envoyez-les par email, imprimez-les ou insérez-les dans un diaporama pour une présentation originale. Quelles que soient vos envies, ceci est un formidable outil tout-en-un, vraiment indispensable pour ceux qui possèdent un appareil photo numérique, une Webcam, un caméscope, un scanner ou tout simplement ceux qui désirent organiser et gérer efficacement une large collection de données numériques.

- 1. Insérez le CD-ROM fourni dans votre lecteur CD-ROM.
- 2. Lorsque l'écran de bienvenue s'affiche, cliquez sur "**Install Ulead® Photo**

**Explorer**". Suivez les instructions qui s'affichent pour parachever l'installation.

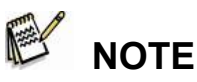

- Pour plus de détails sur l'utilisation de l'application Photo Explorer, veuillez consulter sa documentation.
- Pour les utilisateurs de Windows 2000/XP, veuillez effectuer l'installation de Photo Explorer en mode "Administrateur".
- Photo Explorer n'est pas supporté par les plateformes Mac. iPhoto ou iPhoto2 est recommandé.

### **Installation de Photo Express**

Ulead**®** Photo Express est un logiciel photo vraiment complet destiné à toutes vos images numériques. Le flux de travaux affiché étape par étape, l'interface
#### **Français**

programme et l'aide intégrée sont autant d'outils qui vous assisteront dans la création de projets photo originaux. Importer en un tour de main toutes vos images depuis un appareil photo numérique ou un scanner. Organisez-les ensuite en un tour de main grâce au Mode de Navigation ou customisez-les grâce à plus de cent modèles d'albums, cartes, posters, diaporamas et tellement plus encore. Un détail ne vous plait pas ? Éditez et améliorez vos images grâce aux outils d'édition, filtres photo ou effets spéciaux.

Vous pouvez également embellir vos projets en y ajoutant des éléments créatifs tels que cadres, légendes ou insertions.

Une fois le résultat à votre goût, partagez-le avec votre famille ou vos amis via email ou par les multiples options d'impression.

- 1. Insérez le CD-ROM fourni dans votre lecteur CD-ROM.
- 2. Lorsque l'écran de bienvenue s'affiche, cliquez sur "**Install Ulead® Photo Express**". Suivez les instructions qui s'affichent pour parachever l'installation.

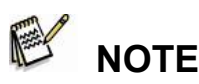

- Pour plus de détails sur l'utilisation de l'application Photo Express, veuillez consulter sa documentation.
- Pour les utilisateurs de Windows 2000/XP, veuillez effectuer l'installation de Photo Explorer en mode "Administrateur".
- Photo Explorer n'est pas supporté par les plateformes Mac.

### **Installation de Cool 360**

Ulead® COOL 360™ vous permet de transformer rapidement et en toute simplicité une série de photos en une scène panoramique à 360°, ou en scène grand-angle panoramique pour une plongée spectaculaire au cœur de vos photos. L'interface intuitive de COOL 360 ainsi que son assistant convivial vous permettent de créer vos scènes panoramiques en un tour de main, tandis que les fonctions avancées de déformation, d'assemblage et d'alignement vous assurent un résultat optimal. Une fois la touche finale apposée, partagez vos panoramas via email, créez des pages sur Internet ou insérez-les dans vos documents ou présentations.

#### **Pour installer Cool 360 :**

1. Insérez le CD-ROM fourni dans votre lecteur CD-ROM.

2. Lorsque l'écran de bienvenue s'affiche, cliquez sur "**Cool 360 SE**". Suivez les instructions qui s'affichent pour parachever l'installation.

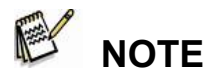

- Pour plus de détails sur l'utilisation de l'application Cool 360, veuillez consulter sa documentation.
- Pour les utilisateurs de Windows 2000/XP, veuillez effectuer l'installation de Cool 360 en mode "Administrateur".
- Photo Explorer n'est pas supporté par les plateformes Mac.

### **CONNECTER VOTRE APPAREIL A D'AUTRES COMPOSANTS**

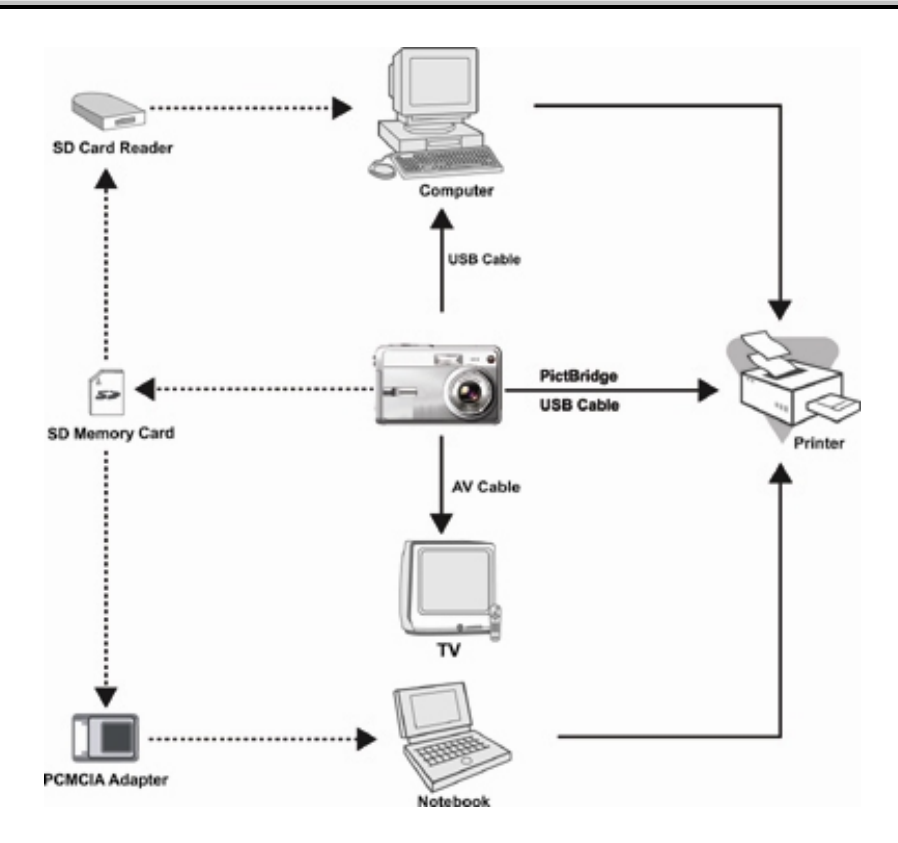

### **SPÉCIFICATIONS DE L'APPAREIL**

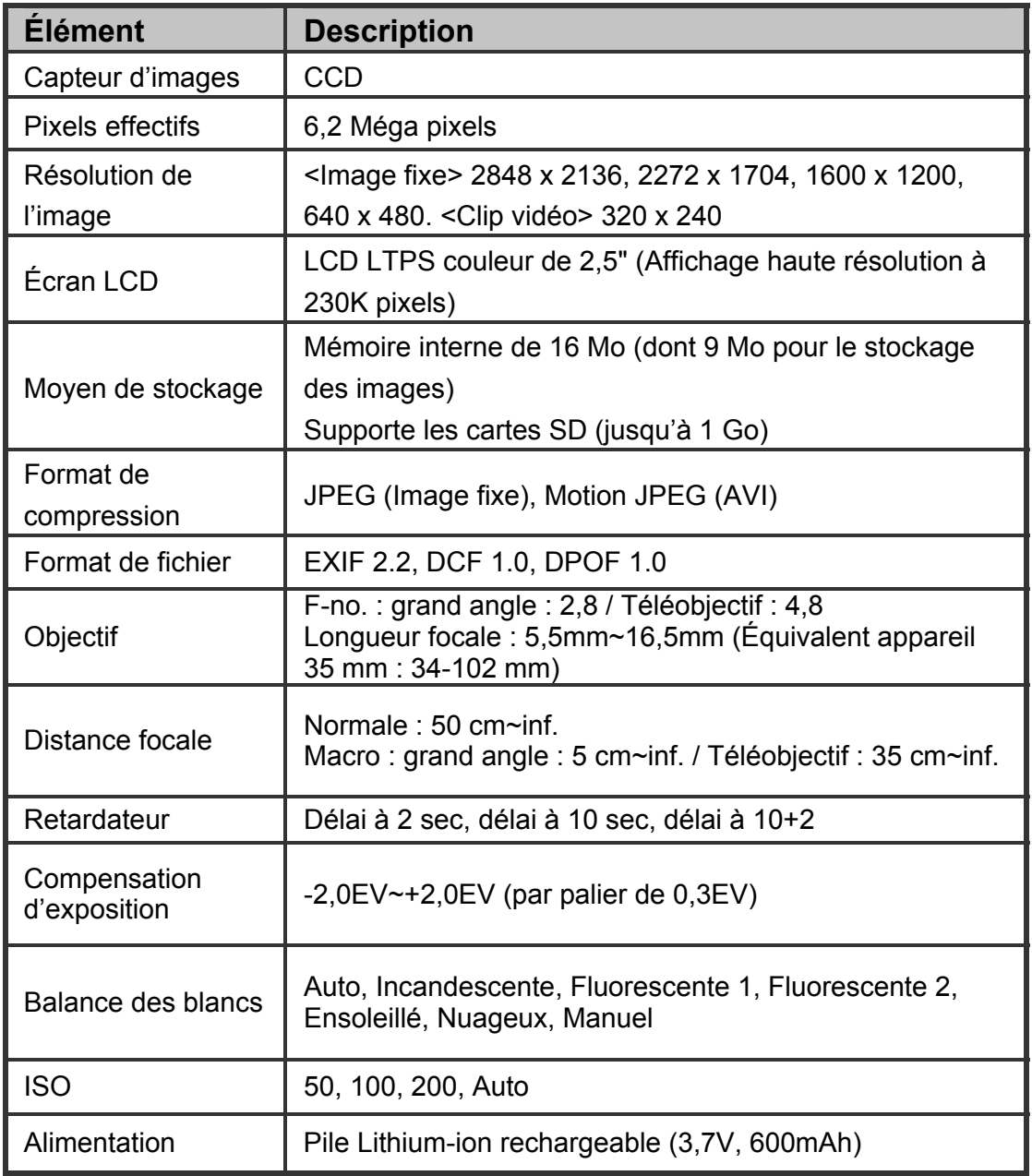

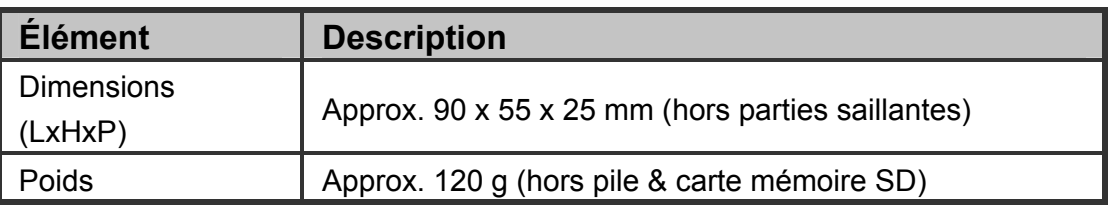

\* Apparence et spécifications soumises à modification sans préavis.

## **DÉPANNAGE**

Avant de renvoyer votre appareil pour réparation, veuillez consulter cette rubrique de symptômes et de solutions. Si le problème persiste malgré tout, contactez votre revendeur ou centre de réparation local.

#### **Alimentation**

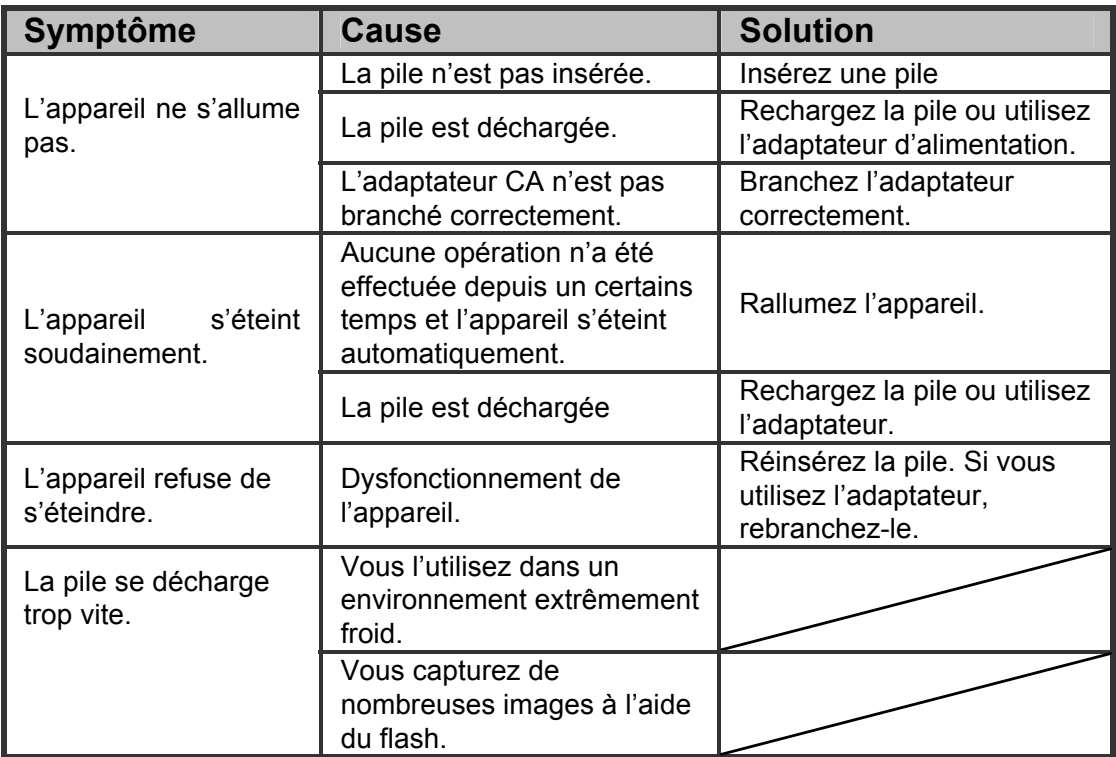

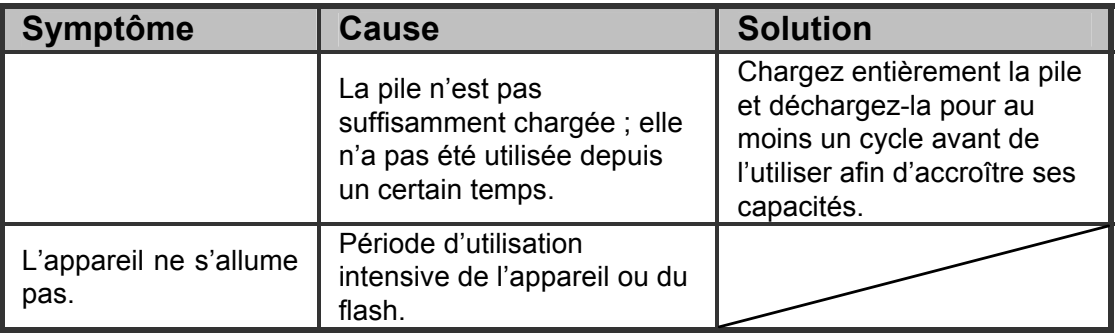

### **Capture**

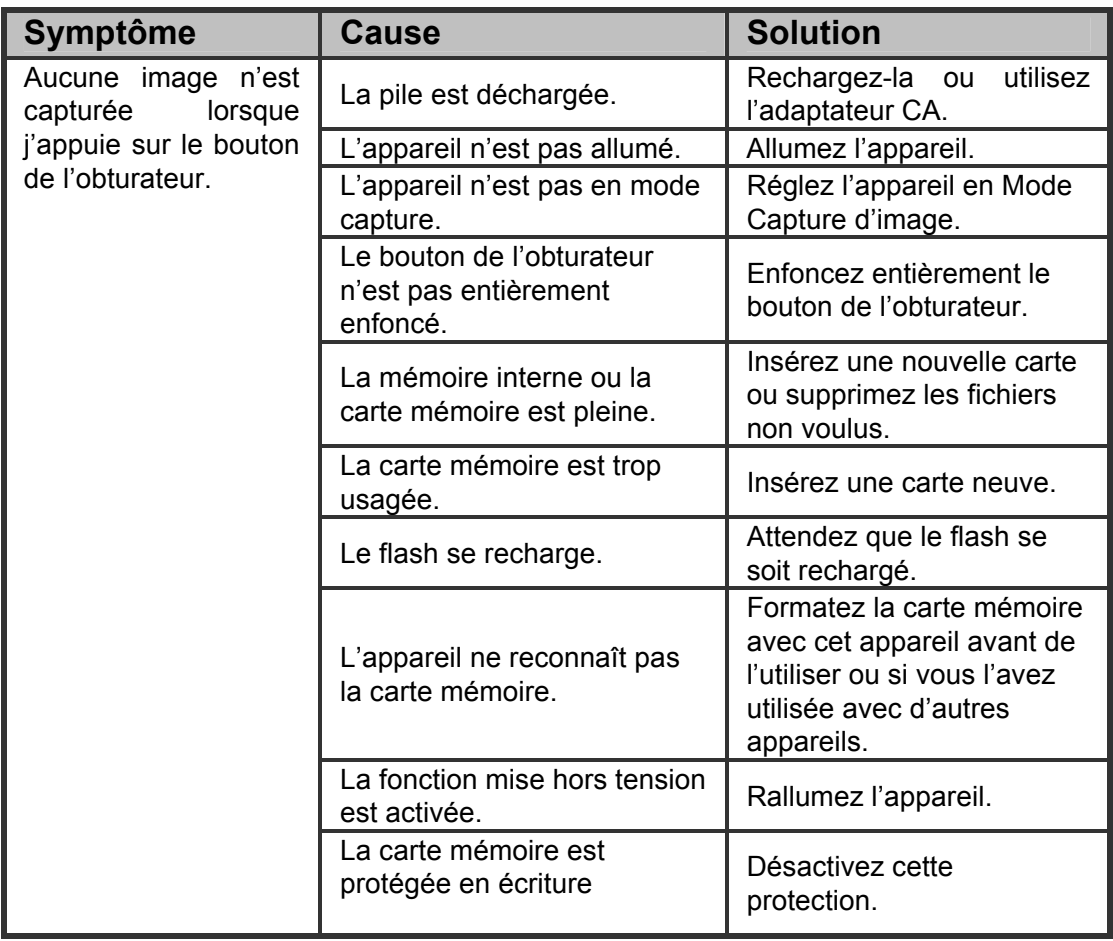

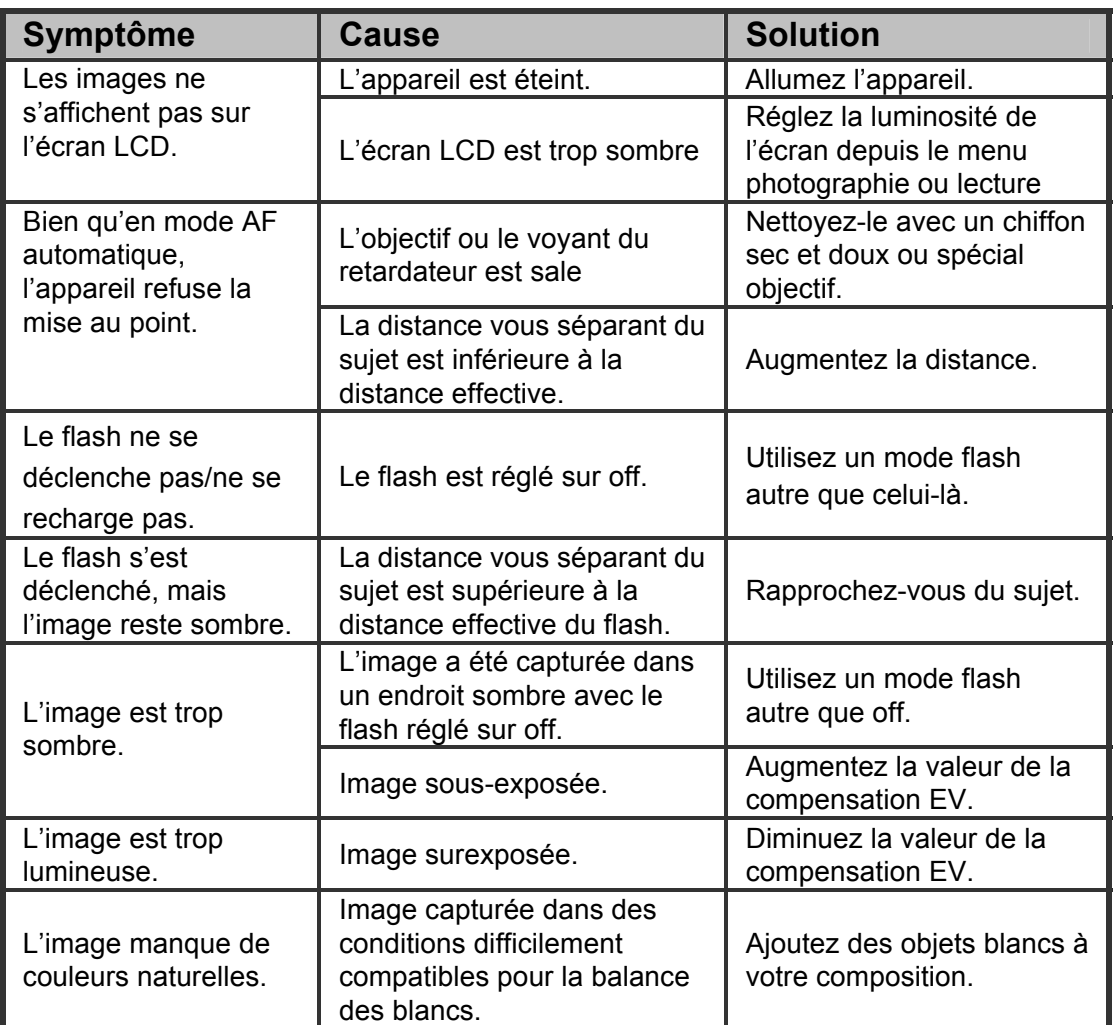

#### **Lecture**

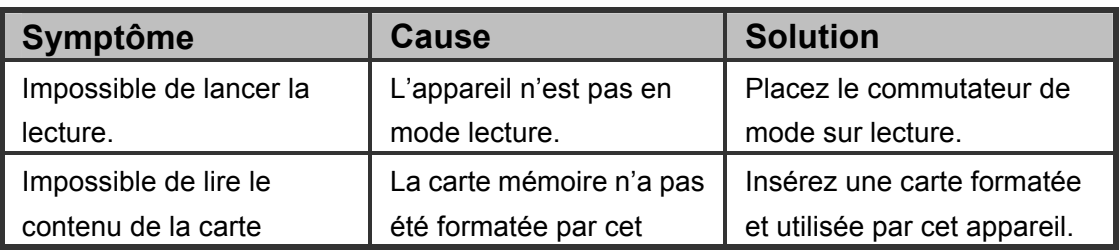

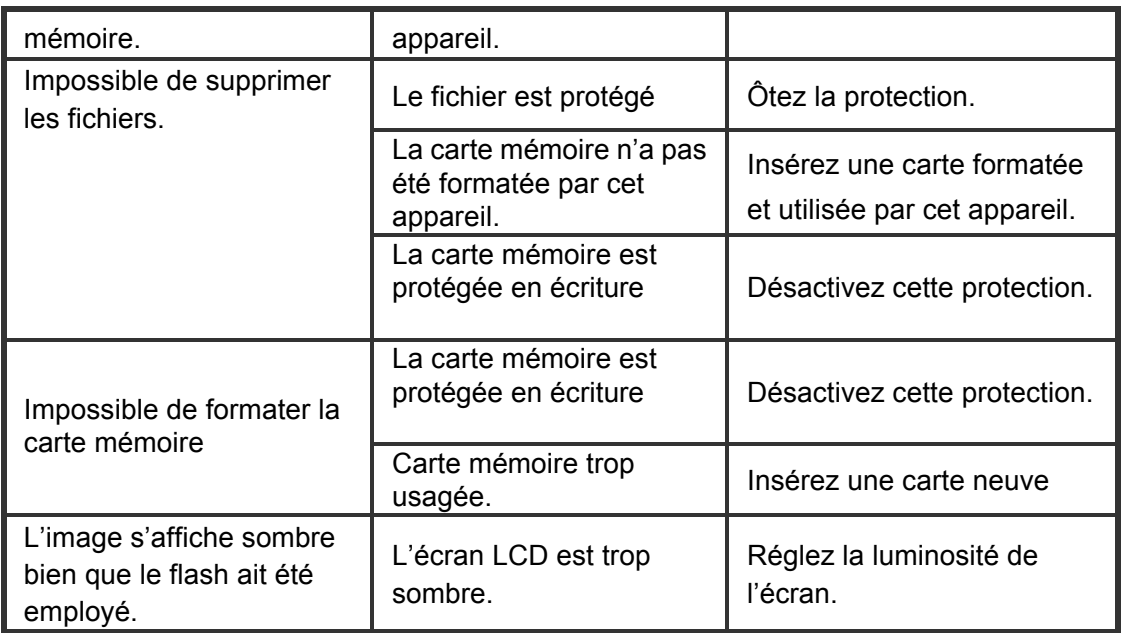

#### **Problèmes divers**

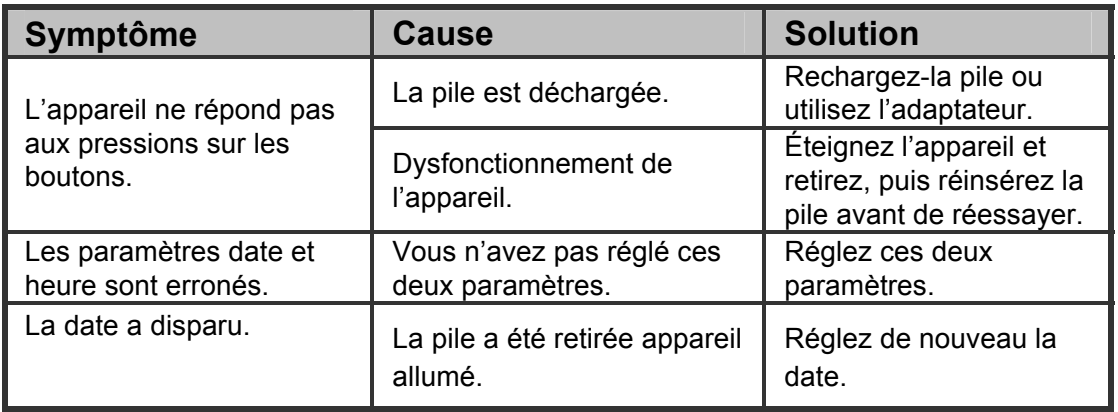

# **Connexion avec l'ordinateur/logiciels**

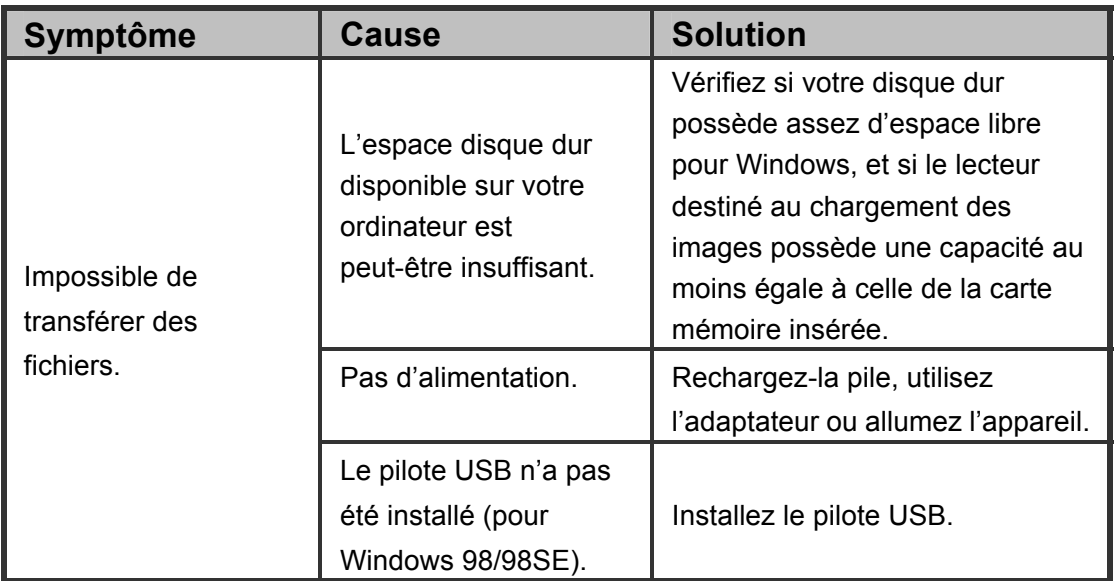